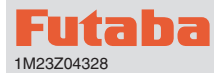

## T18SZ ソフトウエアアップデート方法

**T18SZ は Futaba WEB サイト http://www.futaba.co.jp/ からデータを ダウンロードして最新のソフトへ更新することができます。**

### アップデート手順

- 注意 : アップデート中にバッテリーの残量が無くなると、アップ デートに失敗します。バッテリー残量が 50%以下の時は、 充電してからアップデートしてください。
- 注意 : アップデート後も本体内のモデルデータはそのまま使用でき ますが、万一のため、アップデート前にモデルデータのバッ クアップをとってください。
- **1. アップデートファイルを Futaba WEB よりお持ちの PC にダウンロードします。**

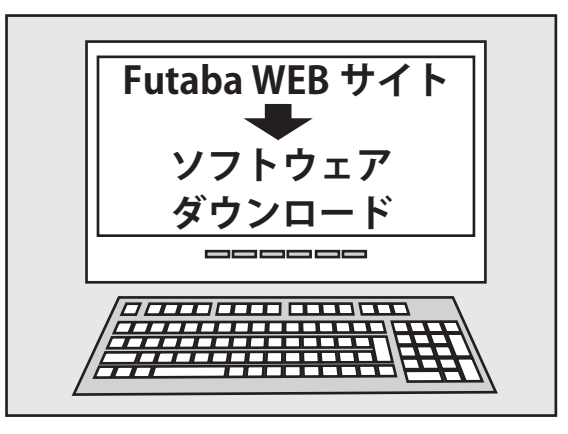

- 2. ダウンロードしたアップデートファイル (zip 圧縮形式) = **を展開(解凍)します。Windows XP 以降では、エクス プローラで開けます。展開すると "FUTABA" というフォ ルダーが作成されます。**
- **3. "FUTABA" フォルダーを SD カードにコピーします。**

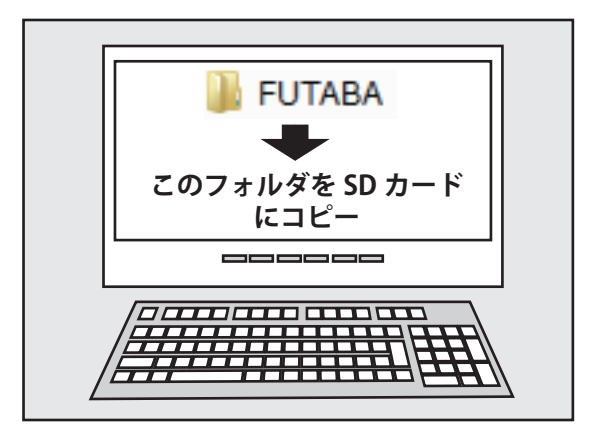

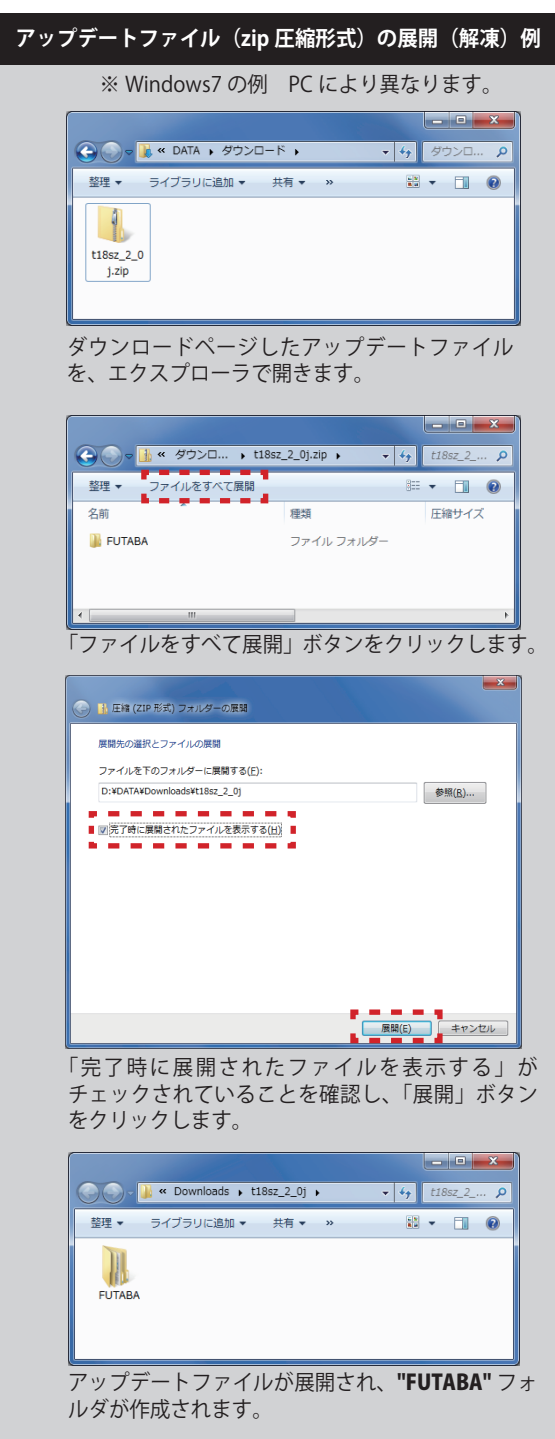

**4. アップデートファイルを入れた SD カードを送信機に差 し込みます。**

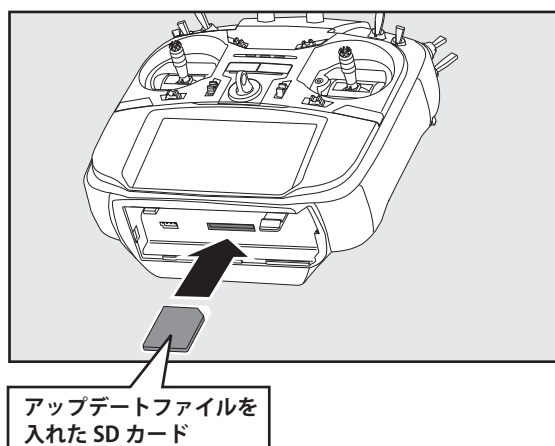

**5. HOME/EXIT ボタンを押しながら、送信機の電源を ON し ます。**

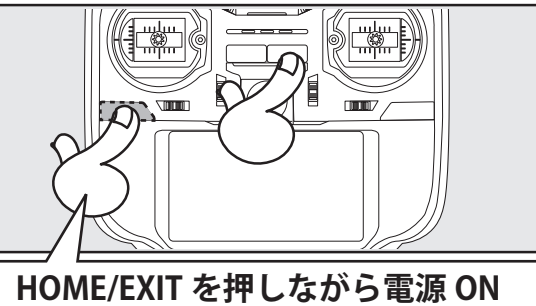

**6. アップデートがはじまり画面に進行状況が表示されます。 (途中で電源を OFF してはいけません。)**

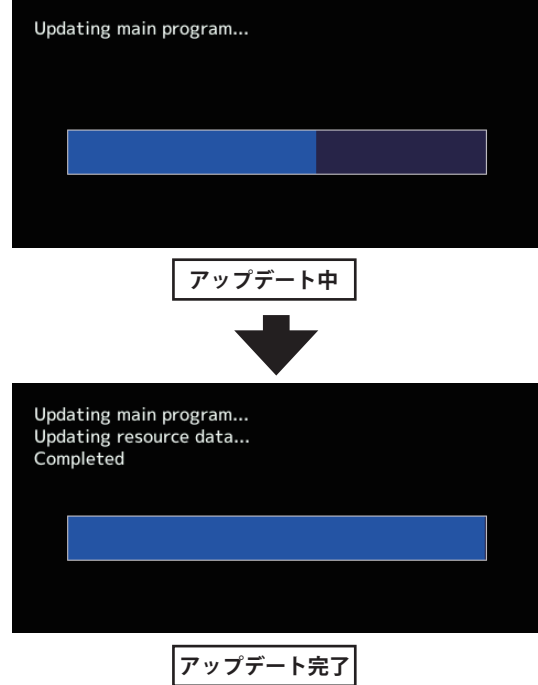

**7. アップデートが正常に完了したメッセージが出てから、 電源スイッチを押し、電源を OFF にしてください。**

**8. システムメニュー→インフォメーションでバージョンが 確認できます。**

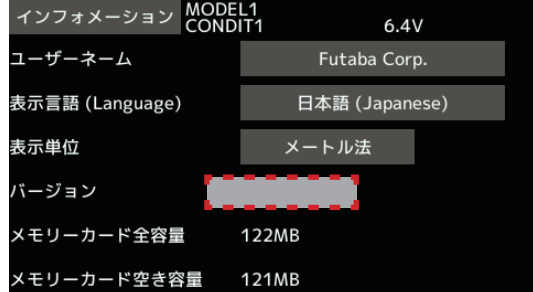

**9. 必ず動作確認を行なってからご使用ください。**

※アップデート中に異常が発生しましたら、下記のエ ラーメッセージが表示されます。

#### **"Low battery."**

バッテリー残量が少ないため、アップデートを中止しま した。バッテリーを充電してから、再度アップデートを 行なってください。

#### **"Update file not found."**

アップデートファイルが見つかりません。SD カードに、 正しく "FUTABA" ファイルがコピーされているかご確認 ください。

#### **"Broken file."**

アップデートファイルが壊れているか、異なる機種用の アップデートファイルです。

#### **"Write error."**

書き込みエラーです。何度も発生する場合は、サービス に点検を依頼してください。

#### **アップデートの注意事項**

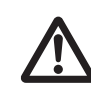

**アップデート中は、絶対にバッテリーや SD カードをを取り外さないでください。 送信機が故障する可能性があります。**

**アップデートに失敗した場合の回復方法**

何らかの理由でアップデートに失敗した場合、送信機が 起動しなくなることがあります。 その場合、以下の手順で再度送信機をアップデートして

- ください。
- 1. バッテリーを取り外します。
- 2. アップデートファイルを入れた SD カードを送信機に差 し込みます。
- 3. HOME/EXIT ボタンを押しながら、バッテリーを取りつけ ます。
- 4. アップデートが始まります。
- 上記の手順を行っても、送信機が起動しない場合やアップ デートに失敗する場合は、修理を依頼してください。

### Futaba T18SZ ソフ<u>トウェア・アップ</u>デート内容 **V4.3**

このソフトウエアアップデートにより、次の機能が追加または変更されます。本セットに付属の取扱説明書を読み替えてご使用ください。 ※モデルデータを他の T18SZ にコピーする場合は、必ずコピー先の T18SZ も最新版のソフトウェアにアップデートしてください。

#### **1. テレメトリー設定:Kontronik ESC, Scorpion ESC にギヤ比設定ボタン追加しました。**

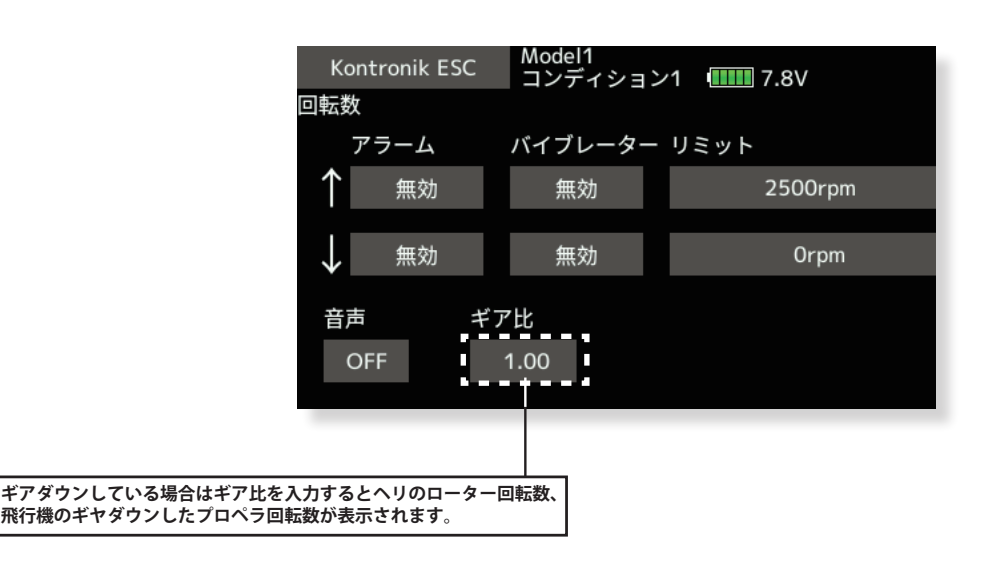

**2. テレメトリー設定:各 ESC のモーターポール数設定を「100」へ変更しました。**

従来は 36 まででしたが 100 まで設定できるようになりました。

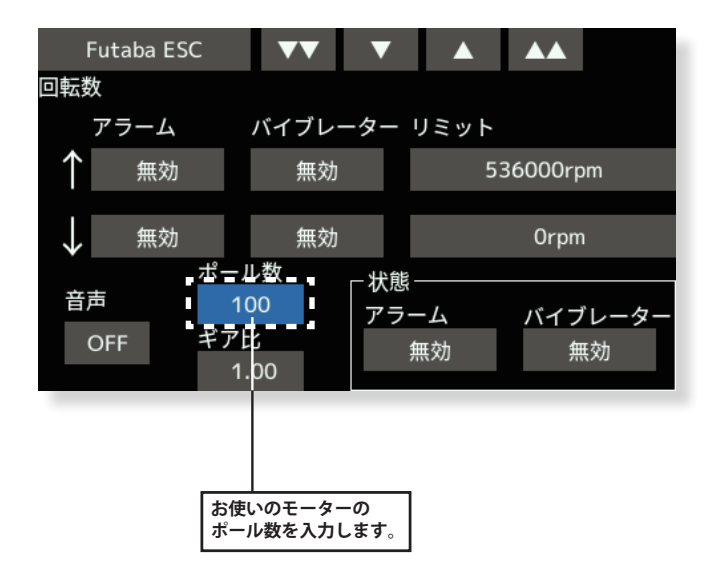

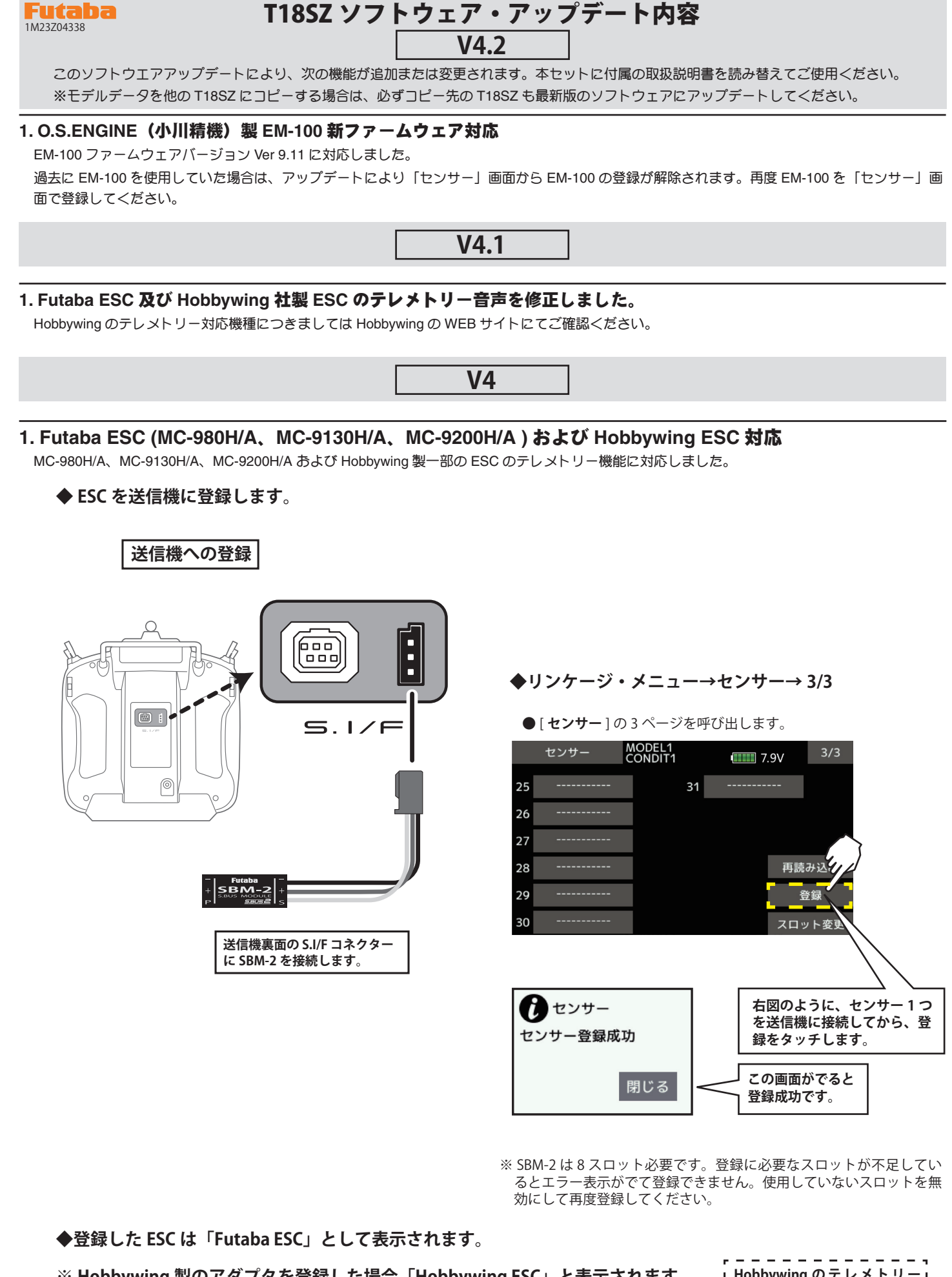

**※ Hobbywing 製のアダプタを登録した場合「Hobbywing ESC」と表示されます。**

**Hobbywing の テ レ メ ト リ ー 対応機種につきましては Hobbywing の WEB サイトに てご確認ください。**

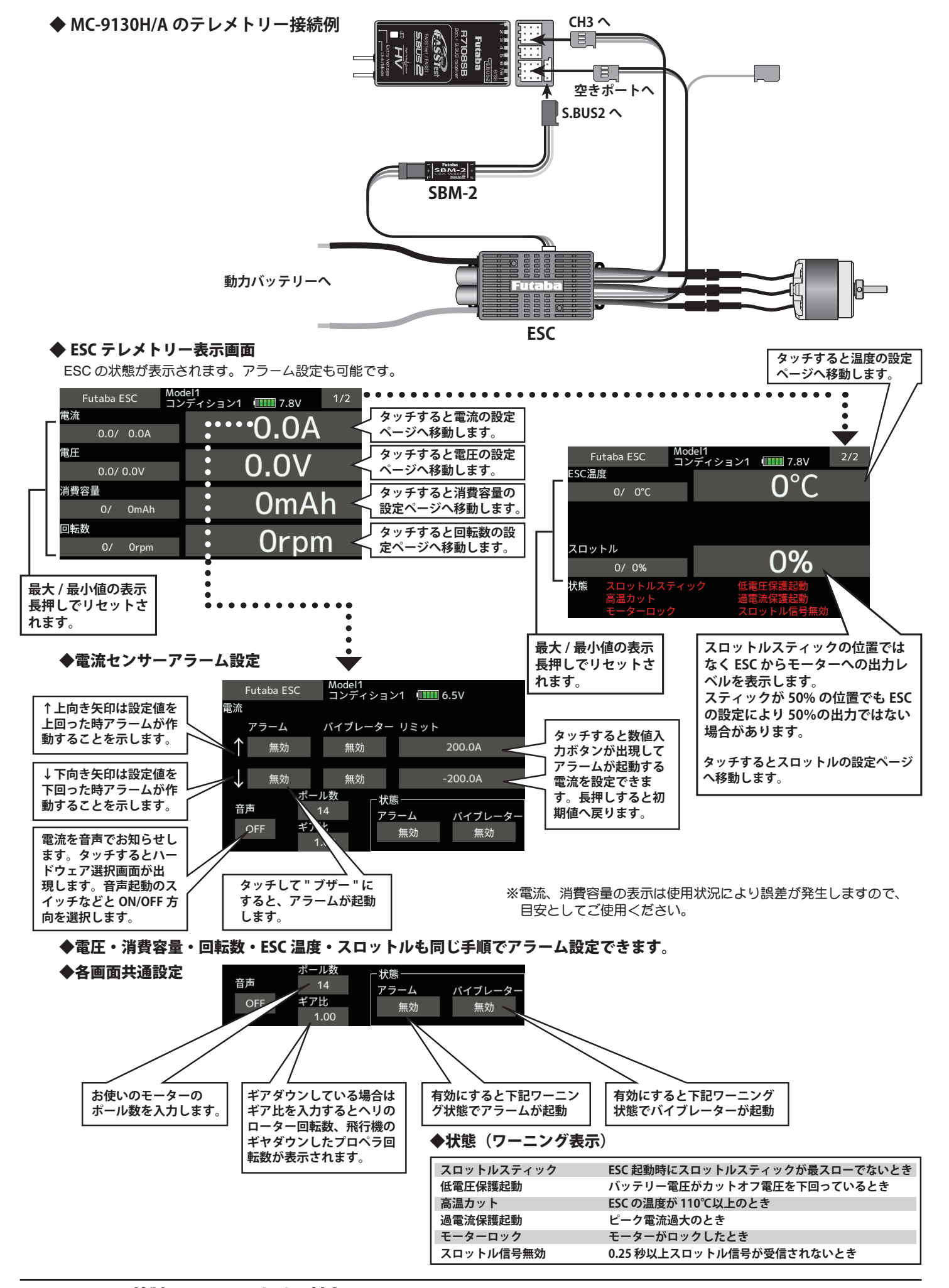

### **2. SCORPION** 社製 **ESC** テレメトリー対応

SCORPION POWER SYSTEM 製の一部 ESC が搭載しているテレメトリー機能に対応いたしました。

### T18SZ ソフトウェア・アップデート内容

## **V3.12**

このソフトウエアアップデートにより、次の機能が追加または変更されます。本セットに付属の取扱説明書を読み替えてご使用ください。 ※モデルデータを他の T18SZ にコピーする場合は、必ずコピー先の T18SZ も最新版のソフトウェアにアップデートしてください。

## R3206SBM とリンクできない問題を修正しました。

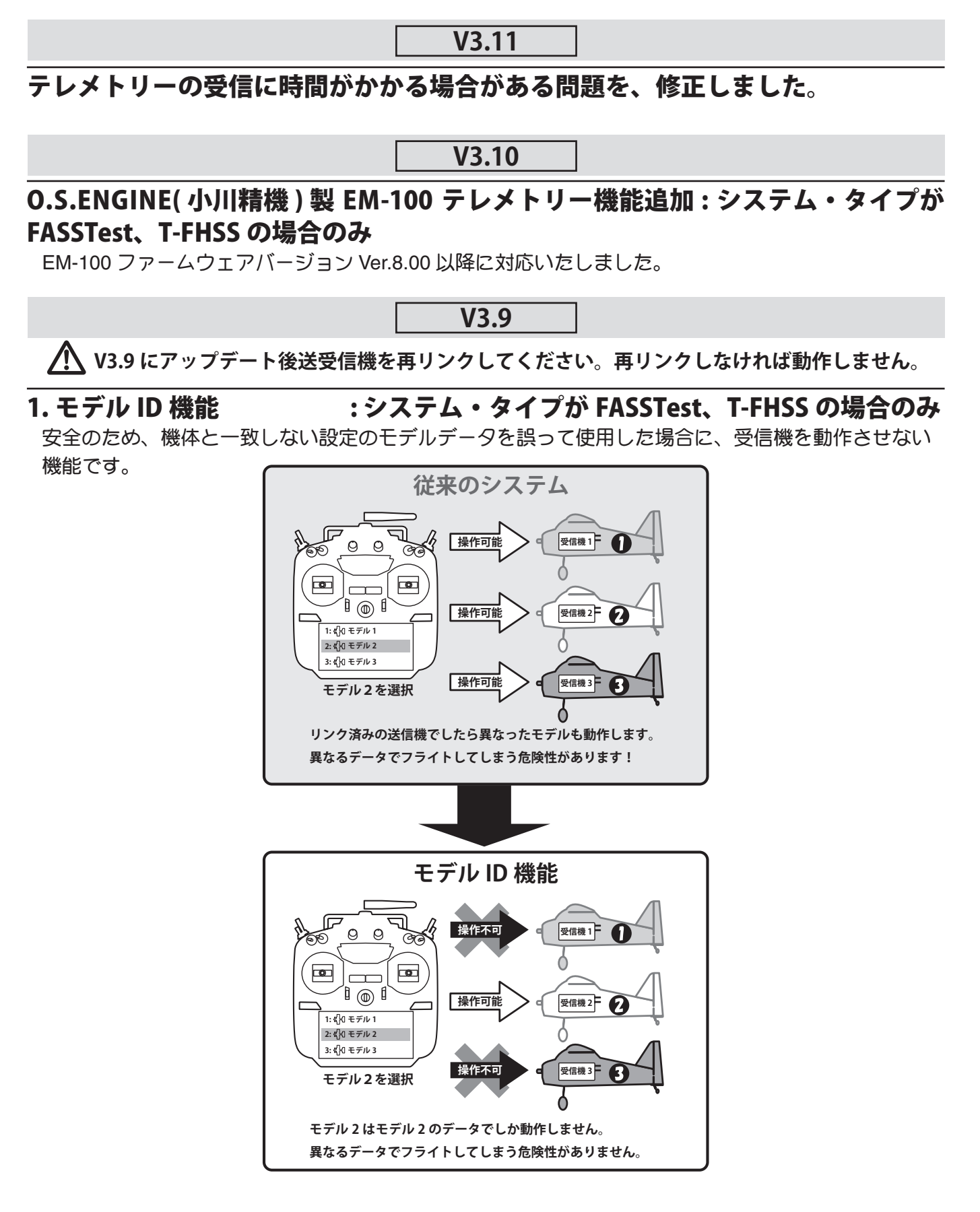

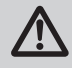

モデル ID 機能が追加された V3.9 以降のソフトでは、SD カードに保存されたモデルデータをモデルセレクト機能で呼び出すこと はできません。SD カードのモデルデータを使用する場合は、モデルデータを送信機本体にコピーしてください。 アップデート前に SD カードのモデルデータを選択していた場合は、アップデート後の最初の起動時にエラーメッセージが表示さ れ、送信機本体のモデルデータに自動的に切り替えられます。

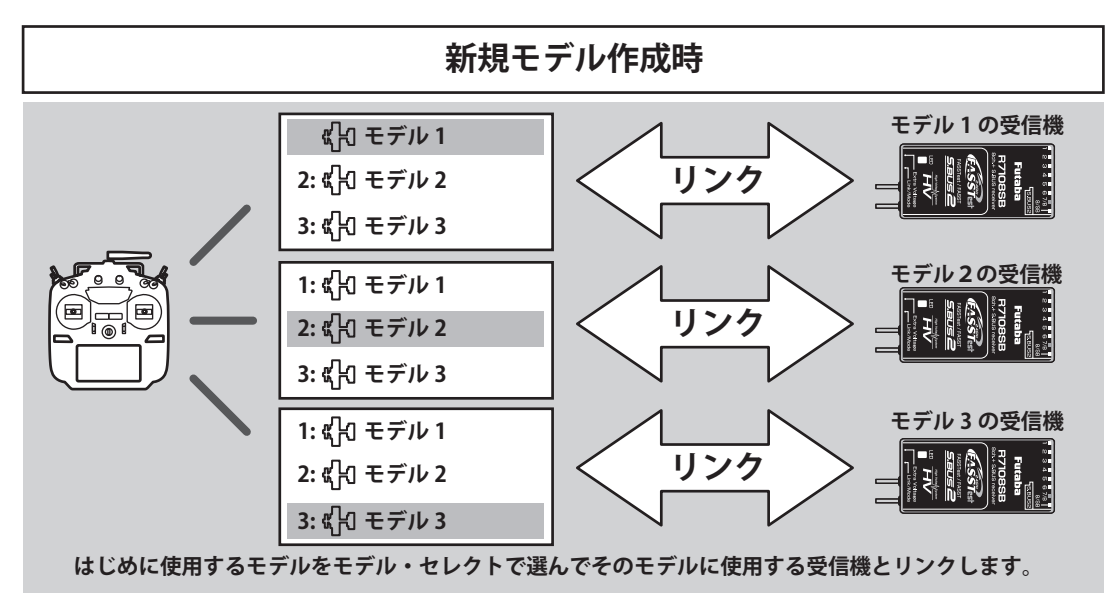

- ■モデル ID 機能に対応しているシステム・タイプ (FASSTest, T-FHSS) では、各モデルデータに固有の ID 番号 (モデル ID) が設定されています。 受信機とリンクすると、その受信機にモデルデータのモデル ID が記憶されます。受信機は、記憶しているモデル ID と一致するモデルデー タを使用して送信された電波を受信した場合のみ、動作します。これにより、意図しない設定のモデルデータを誤って使用した場合でも受 信機が動作しないため、モデル選択まちがえによる誤動作を防ぐことができます。
- ■それまで使用していたモデルデータとは別のモデルデータを使用する場合は、必ず再度リンク操作を行ってください。
- ■システム・タイプが FASSTest または T-FHSS の場合にのみ、モデル ID 機能が有効になります。その他のシステムではモデル ID 機能を使 用することはできませんので、ご注意ください。

■安全のため、モデル ID 機能を無効にすることはできません。

■モデルデータをコピーまたは新規作成すると、自動的にモデル ID が設定されます。

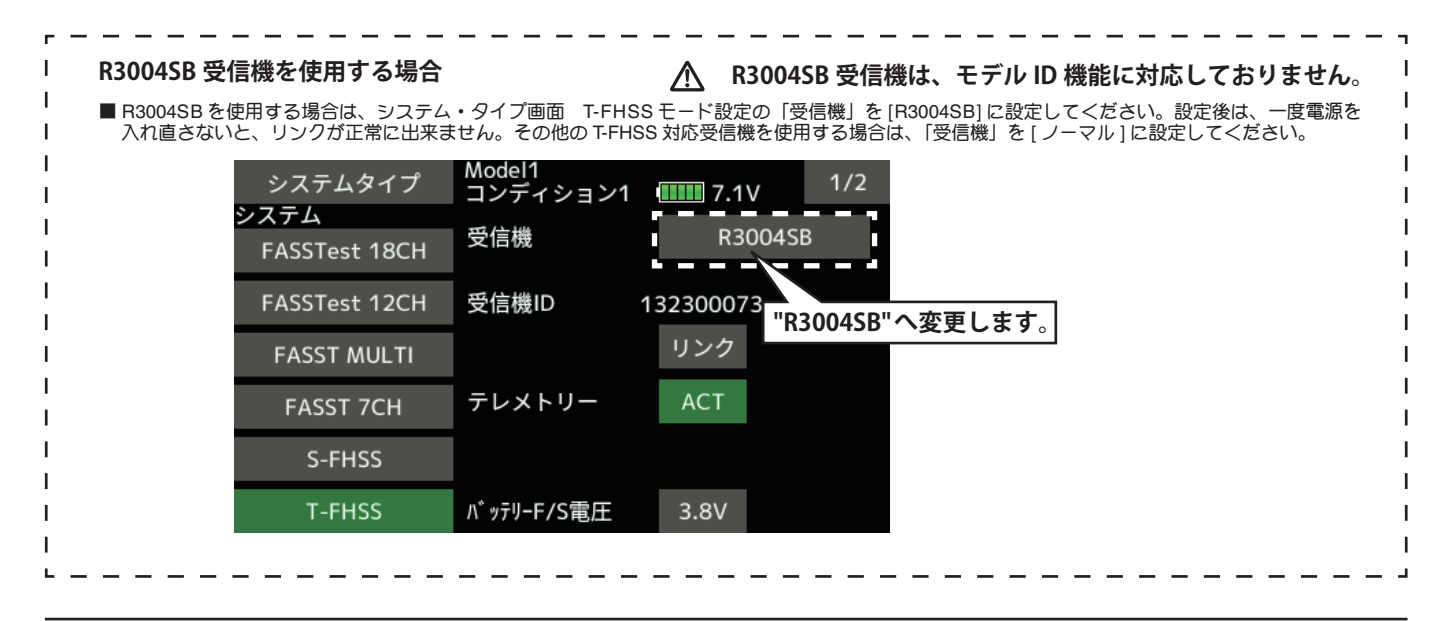

### 2. モデルコピー機能の改善

従来は、現在動作中のモデルデータのみコピーすることができましたが、任意のモデルデータをコピー することができるようになりました。

## Futaha

### T18SZ ソフトウェア・アップデート内容

### **V3.8**

このソフトウエアアップデートにより、次の機能が追加または変更されます。本セットに付属の取扱説明書を読み替えてご使用ください。 ※モデルデータを他の T18SZ / T16SZ / FX-36 にコピーする場合は、必ずコピー先の T18SZ / T16SZ / FX-36 も最新版のソフトウェアに アップデートしてください。

## 1. テレメトリーセンサー

他社製テレメトリーセンサーの JetCat V10 を、スロット 1 から割り当てできるようになりました。 これにより、JetCat V10 と PowerBox を同時に使用できるようになります。

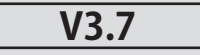

## 1. 不具合修正

表示言語モードがドイツ語に設定され、モデルデータのモデルタイプがヘリコプターの場合に、コンディショ ン 2 ~ 4 の AFR レートが正常に設定できない不具合を改修しました。

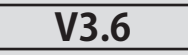

## 1. T18SZ 70 周年記念モデル用モデルデータ対応

V3.6 以上にアップデートすると、T18SZ 70 周年記念モデルで作成したモデルデータを使用できるようになり ます。(70 周年記念モデルと機能の差はありません。)

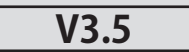

## 1. テレメトリー対気速度センサー対応

現在開発中の対気速度センサーに対応しました。

### ◆対気速度センサーを送信機に登録します。

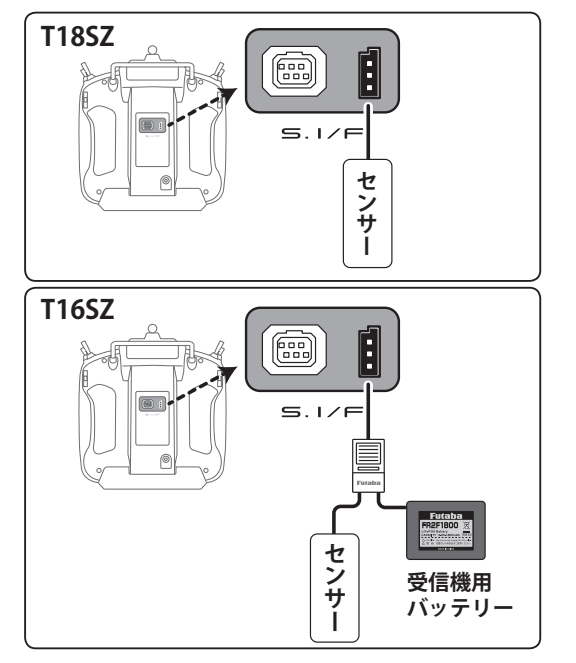

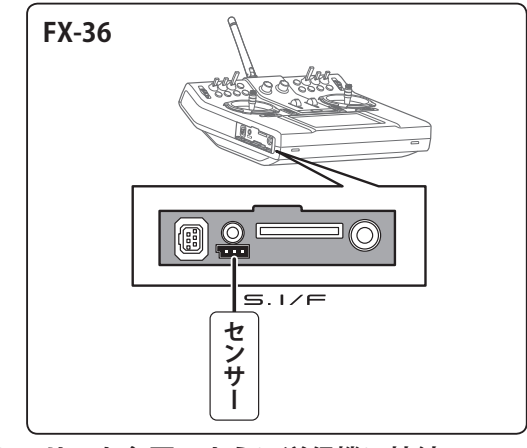

- **①センサーを各図のように送信機に接続**
- **②** [ リンケージメニュー ] **→** [ センサー ] **→** [3/3 ページ ] **を開く**
- **③** [ 登録 ] **をタッチ**
- **④ 登録完了したら送信機からセンサーをはずす**

◆対気速度センサー画面の **①** [ リンケージメニュー ] **→** [ テレメトリー ] **を開く**

よびだし

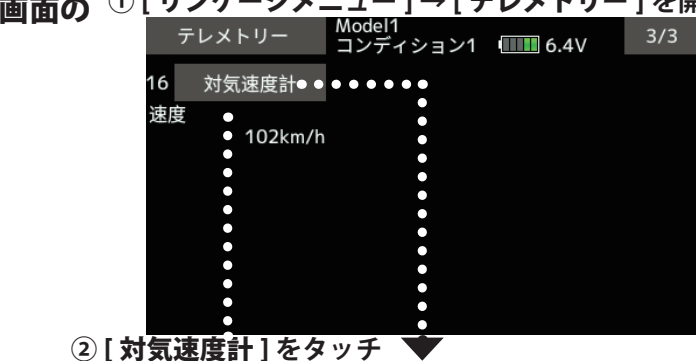

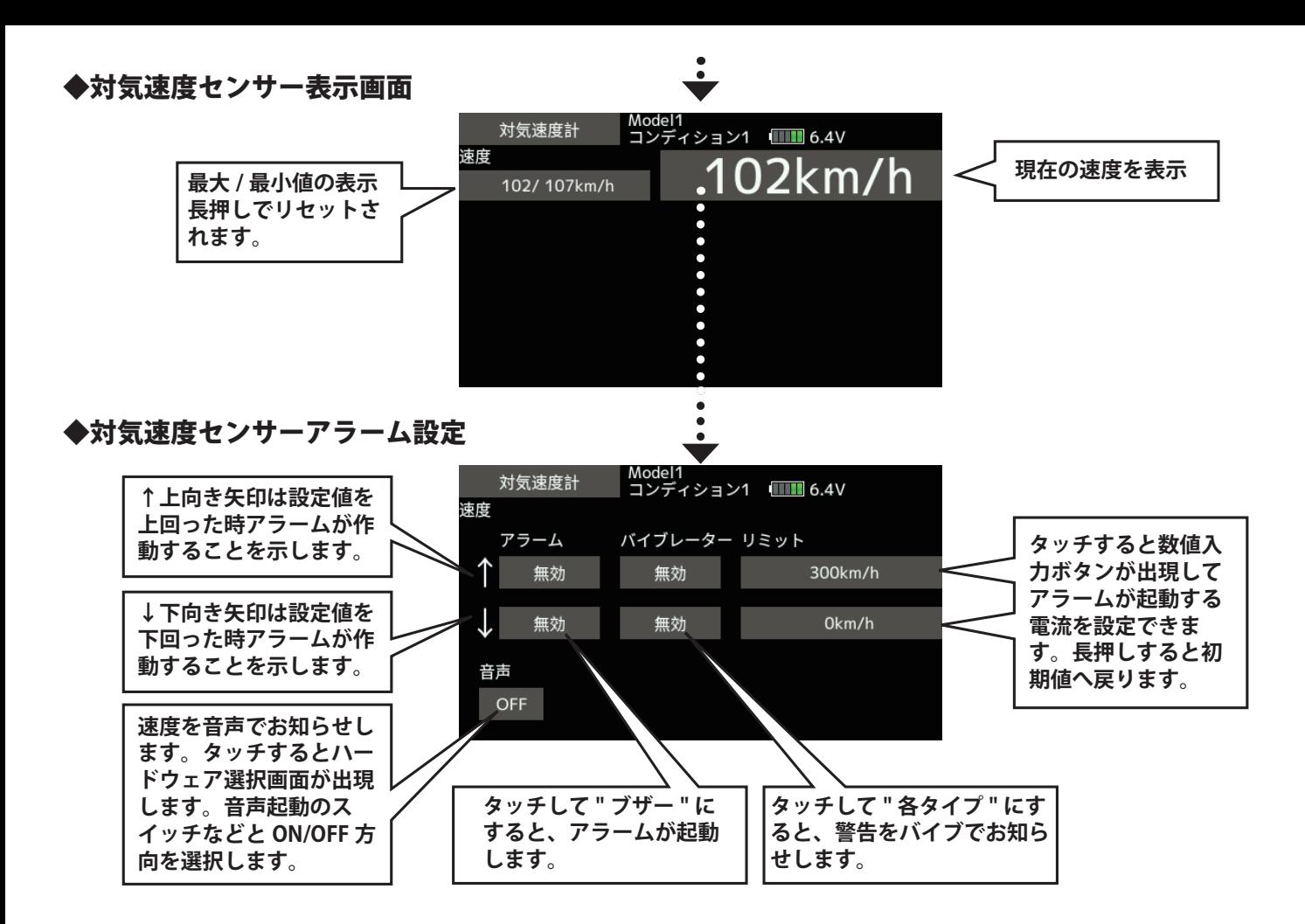

### 2.**CRSF** プロトコル対応

TBS 社のシリアル通信プロトコルの CRSF に対応しました。送信機の S.BUS 設定コネクター (S.I/F) から CRSF 規格に準拠した信号を出力することができます。

- **①** [ リンケージメニュー ] **→** [ システムタイプ ] を開きます。
- **②** 2 ページ目を開き、"CRSF" ボタンを押して [ON] に切り 替えます。送信機の S.BUS 設定コネクター (S.I/F) から CRSF 規格に準拠した信号が出力されます。

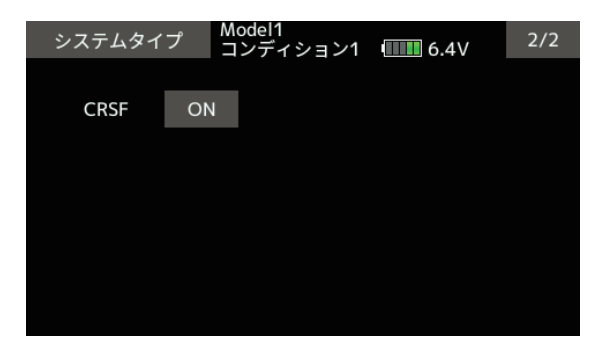

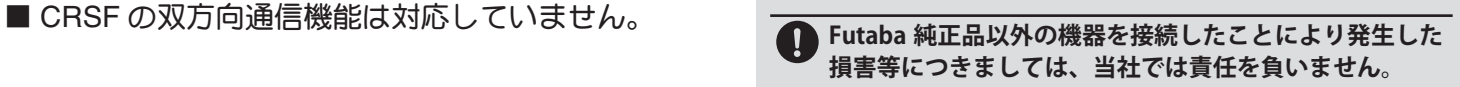

- **日本国内で、電波法令に定める技術基準に適合している** ことを証明するマーク (技適マーク *(*全) が付いていない **無線機を使用すると電波法違反になる場合がありますの で、技適マークの無い無線機は使用しないでください。**
- CRSF を有効にした場合は、S.BUS サーボ設定 機能とセンサー設定画面の [ 再読み込み ], [ 登録 ], [ スロット変更 ] 機能は使用できません。サーボ またはセンサーの設定を行う場合は、CRSF を 無効に設定してください。

### T18SZ ソフトウェア・アップデート内容

### **V3.3**

このソフトウエアアップデートにより、次の機能が追加または変更されます。本セットに付属の取扱説明書を読み替えてご使用ください。 ※モデルデータを他の送信機にコピーする場合は、必ずコピー先の送信機も最新版のソフトウェアにアップデートしてください。

#### **1.** 不具合改修

- ◆タイマーアラームを [ 連続 ] モードに設定した場合に、パワースイッ チが動作しない場合がある問題を修正しました。
- ◆ AFR 画面で、スティックスイッチのポジションが正しく表示されな い問題を修正しました。(FX-36 のみ )
- ◆トリムダイヤルの位置によって、パワースイッチが動作しない場合 がある問題を修正しました。(FX-36 のみ )

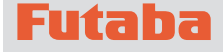

## T18SZ ソフトウェア・アップデート内容

**V3.2**

このソフトウエアアップデートにより、次の機能が追加または変更されます。本セットに付属の取扱説明書を読み替えてご使用ください。 ※モデルデータを他の送信機にコピーする場合は、必ずコピー先の送信機も最新版のソフトウェアにアップデートしてください。

#### **1.** トレーナー端子 電源仕様の変更

トレーナー生徒モードに設定した状態で電源スイッチを押して電源を ON にした場合に、トレーナー端子に接続された外部機器に電源を供給 することができるようになりました。

- **Futaba 純正品以外の機器をトレーナー端子に接続したこ**  $\blacksquare$ **とにより発生した損害等につきましては、当社では責任 を負いません。**
	- **トレーナーコードに弊社の送信機を接続する場合は、生 徒側送信機の電源スイッチは操作せず、従来通り先生側 送信機の電源スイッチを操作してください。先生側に連 動して生徒側送信機の電源が自動的に ON/OFF します。**

#### **2. O.S. ENGINE (** 小川精機 **)** 製テレメトリーセンサー対応

O.S. EM-100 フライトコントローラ ( 開発中 ) に対応しました。詳細に つきましては、EM-100 の取扱説明書をご覧ください。 ※ 弊社では EM-100 は取り扱っておりません。

#### **3.** 不具合改修

- ◆インテグレートタイマーのカウント値を修正しました。
- ◆エルベーターの動作を修正しました。
- ◆稀にパワースイッチが動作しない問題を修正しました。

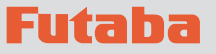

## T18SZ ソフトウェア・アップデート内容

## **V3.1**

このソフトウエアアップデートにより、次の機能が追加または変更されます。本セットに付属の取扱説明書を読み替えてご使用ください。 ※モデルデータを他の T18SZ にコピーする場合は、必ずコピー先の T18SZ も最新版のソフトウェアにアップデートしてください。

### **1.** テレメトリー・モニター画面 **(** 登録表示数の拡張 **)**

テレメトリー・モニター画面に表示可能なテレメトリー・データの数を、 4 表示(1ページ) から 16 表示(4ページ)に拡張しました。

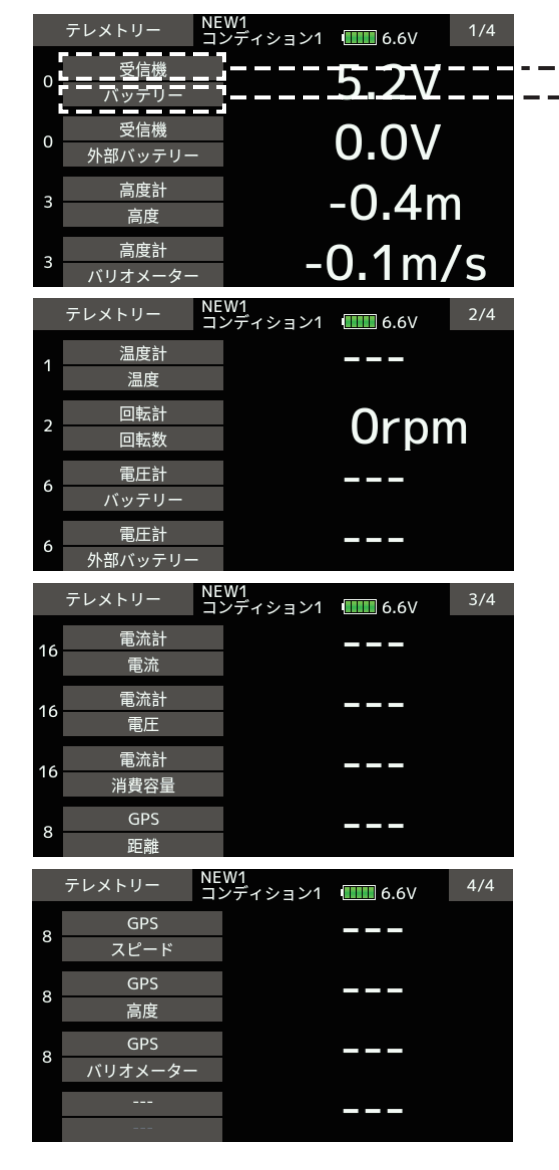

#### **センサー種類選択画面**

テレメトリー・モニター画面に表示可能なセンサーの種類が 表示されるので、ここから選択してください。

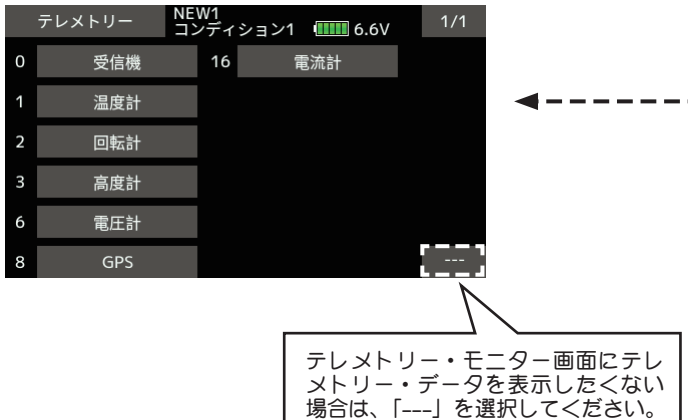

#### **センサー選択画面**

テレメトリー・モニター画面に表示可能なセンサーが表示さ れるので、ここから選択してください。

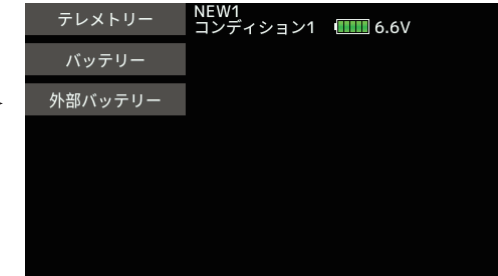

#### **2.** タイマーアラーム

タイマーに、アラーム設定時間以降もアラームを持続させる設定を追加 しました。

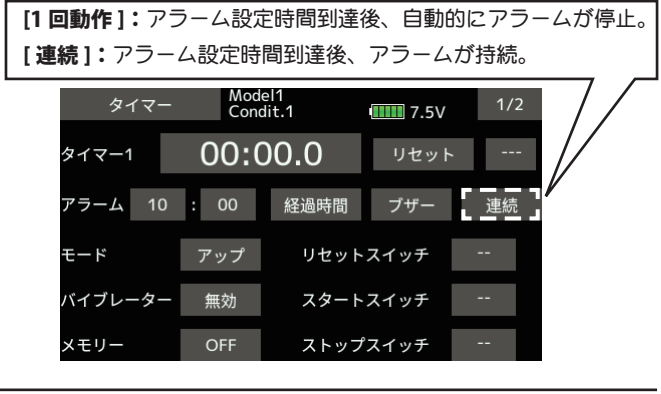

#### **3.** モデルセレクト

モデルセレクトで、FX-32 のモデルデータが選択できるようになりま した。

#### **4.** データコンバータ

データコンバータの対応機種に、T12FG, FX-30 が追加されました。 モデルデータのアイコンの上に、データを作成した機種名が表示され ます。

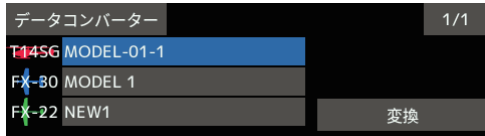

### **5.** バタフライ **(** バタフライ→エレベーター **)** (対応モデルタイプ:グライダー)

バタフライのエレベーター設定に、微調整機能を追加しました。 - - -

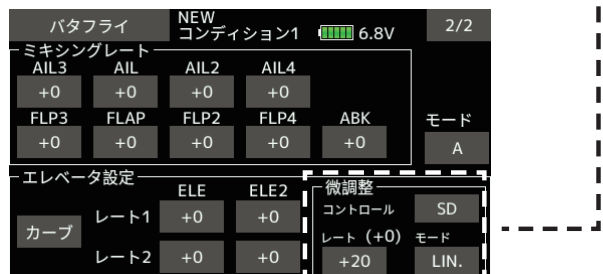

※主翼タイプが無尾翼のとき、エレベーター設定の微調整機能は表示され ない。(無尾翼の場合、エレベ-ターのレート設定が無いため)

### **6.** バタフライのスタート・ポイント位置により動作がリバー スしないモードの追加(対応モデルタイプ:グライダー)

バタフライ機能の動作を変更しました。

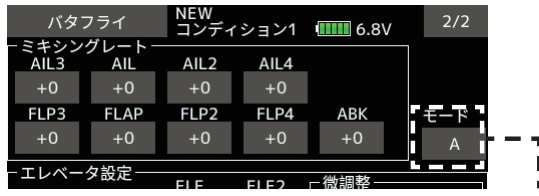

グライダーのバタフライミキシングに、モード A/B 選択ボタンを追加。

モード A:従来通り、スロットルスティックのニュートラル位置 (50%) でバタフライの動作方向が反転するタイプ。

モード B: ニュートラル位置で反転せず、スロットルスティックの位 置全域でバタフライの動作開始ポイントを設定できるタイプ。

例) モード A 選択時のバタフライカーブ (エレベーター)

オフセット 20 の時

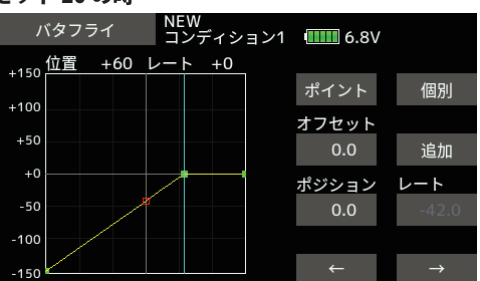

#### オフセット 70 の時

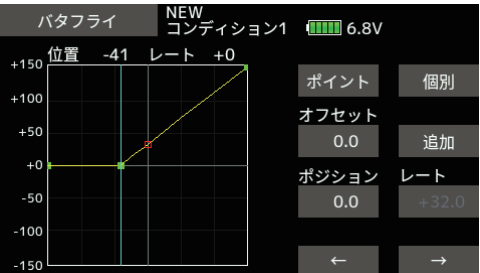

バタフライの動作方向が反転する

#### 例) モード B 選択時のバタフライカーブ (エレベーター)

#### オフセット 20 の時

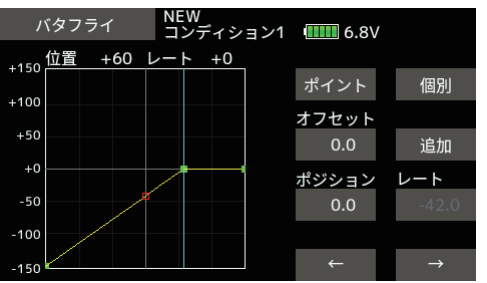

#### オフセット 70 の時

| <b>NEW</b><br>バタフライ |       | コンディション1         6.8V |       |               |
|---------------------|-------|-----------------------|-------|---------------|
| +150位置              | $-41$ | $+0$                  |       |               |
|                     |       |                       | ポイント  | 個別            |
| $+100$              |       |                       | オフセット |               |
| $+50$               |       |                       | 0.0   | 追加            |
| $+0$                |       |                       | ポジション | — F           |
| $-50$               |       |                       | 0.0   | 0.0           |
| $-100$              |       |                       |       |               |
| $-150$              |       |                       |       | $\rightarrow$ |

バタフライの動作方向は反転しない

### **7.** バタフライ・ディファレンシャル (対応モデルタイプ:グライダー)

バタフライのディファレンシャル機能の動作を変更しました。

上げ舵:エルロン・ディファレンシャルの設定レートにバタフライ・ディ ファレンシャル・レートを乗算した値を、エルロン・ディファレンシャ ルの設定レートから減算したレートが実際の動作量となります。

下げ舵:エルロン・ディファレンシャルの設定レートと 100% との差分 にバタフライ・ディファレンシャル・レートを乗算した値をエルロン・ ディファレンシャルの設定レートに加算したレートが実際の動作量にな ります。

- ※ バタフライ・ディファレンシャル・レートが「+」のとき、上げ舵を絞り、 下げ舵が増す方向となります。
- ※ バタフライ・ディファレンシャル・レートが「-」レートのとき、上 げ舵と下げ舵の計算方法と動作方向が逆になります。

### **8.** フェイルセーフ画面の修正 (対応システムタイプ:**FASST-7CH**)

FASST-7CH モードの場合に、フェイルセーフポジションが表示されな い問題を改修しました。

### T18SZ ソフトウェア・アップデート内容 **V3.0**

このソフトウエアアップデートにより、次の機能が追加または変更されます。本セットに付属の取扱説明書を読み替えてご使用ください。 ※モデルデータを他の T18SZ にコピーする場合は、必ずコピー先の T18SZ も最新版のソフトウェアにアップデートしてください。

#### **1.** インフォメーション(システムメニュー)

システムメニューのインフォメーションに 2,3 ページ (取扱説明書 QR コードと製造者情報) が追加されました。

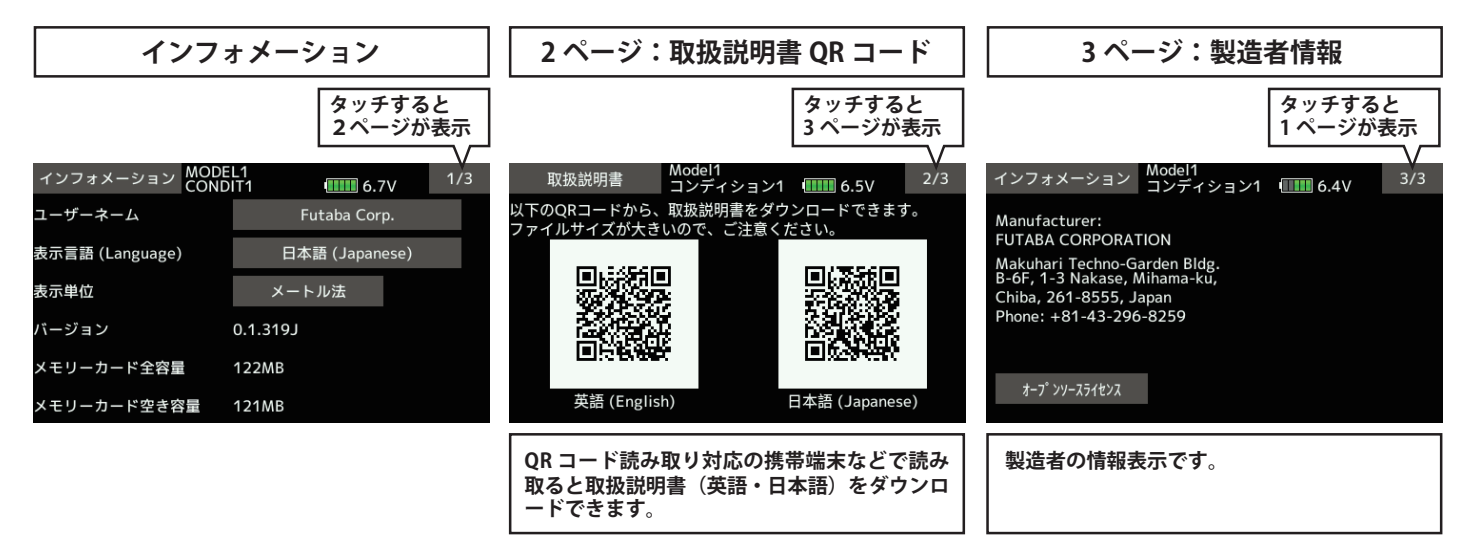

#### **2.** タイマー機能に **INT** タイマーを追加(リンケージメニュー)

INT (インテグレート) タイマーはスロットルスティックの位置に応じてタイマーの進行を変化させる機能です。スロットルスティックがハイ側の ときは通常通りタイマーが進行し、スロー側でタイマーの進行が停止、中速(ニュートラル)でタイマーの進行が遅く (50%) なります。 一般的 にスロー側なるにしたがってバッテリー消費量は少なくなるのでバッテリー消費量に応じたタイマーセットができます。自分の機体のバッテリー消 費量にあわせて設定するとバッテリーがなくなる前に飛行終了することができます。

●バッテリー・燃料の消費量は条件により異なりますので、INT タイマーは目安としてお使いください。

タイマー

アップ

無効

OFF

リセットスイッチ

スタートスイッチ

ストップスイッチ

タイマー1 18% アラーム

 $=-k$ 

メモリー

バイブレーター

● INT 表示タイムは実際の経過時間とは異なります。

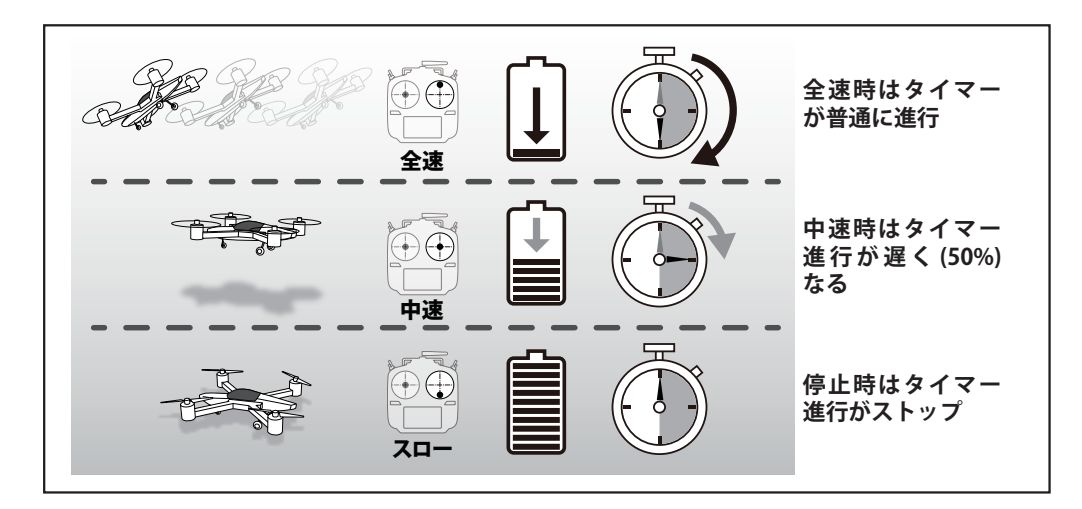

**●リンケージメニューで [ タイマー ] をタッチ し**て**、下記の設定画面を呼び出します。**

> **設定タイム までの割合**

**◆ INT タイムの起動 INT タイム** --- をタッチして TH% | New<br>| Normal  $1/2$  $III 6.7V$ **にするとすると INT タイ マー表示となります。** 01:50.0 リセット TH%  $10 : 00$ 経過時間 音声

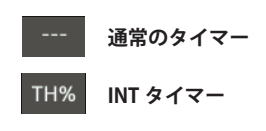

#### **3.T14SG/FX-22** ⇒ **T18SZ** モデルデータコンバージョン機能追加

T14SG/FX-22(最新バージョン)のモデルデータを T18SZ へ変換して使用することができます。 ※ T18SZ のモデルデータは T14SG/FX-22 で使用することはできません。

#### **コンバージョン手順**

- 1. T14SG/FX-22 のモデルデータを含んでいる SD カードを T18SZ ( 電源 OFF で)へ挿入します。 2. T18SZ の電源スイッチを ON します。
- データコンバータが起動しモデルデータのリス トが表示されます。

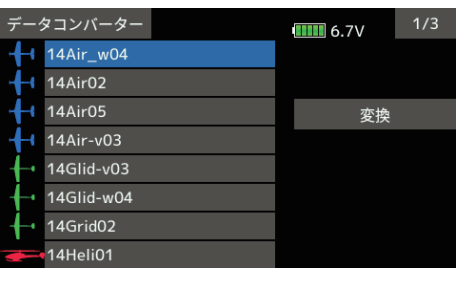

- 3. モデルデータのリストの中から使用したいモ デルデータを選びます。
- 4.「変換」をタッチします。
- 5. 確認メッセージに「はい」をタッチするとデー タコンバート開始します。

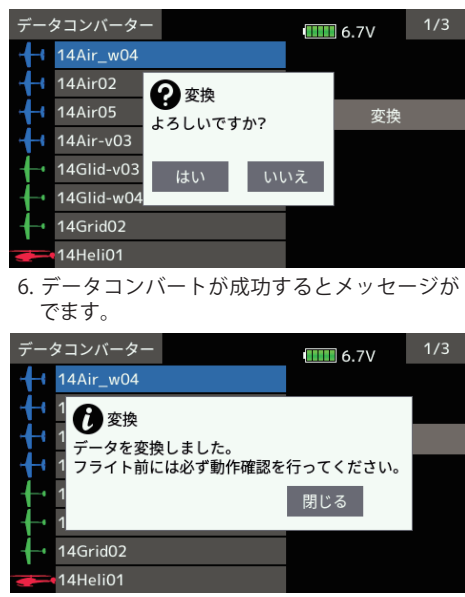

7. 「閉じる」をタッチすると、変換されたモデル データは T18SZ の内部メモリに保存されます。 8. T18SZ の電源を OFF し SD カードを抜いてく

ださい。実際にフライトする前に各機能を十 分に動作テストしてからフライトしてくださ い。

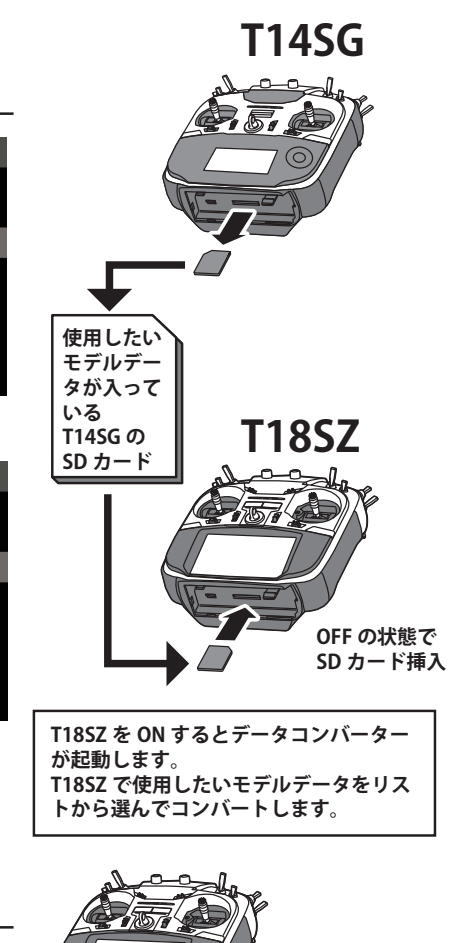

**変換されたモデルデー タは T18SZ の本体メ モリに保存されます。**

**コンバートが完了したら T14SG の SD**

**T14SG の SD カードは T18SZ では使用**

**! T18SZ で十分に動作確認してから フライトしてください。**

**カードは抜いてください。** 

**できません。**

#### **コンバージョンエラーの場合**

下記エラー表示が出た場合モデルデータはコンバートされていません。

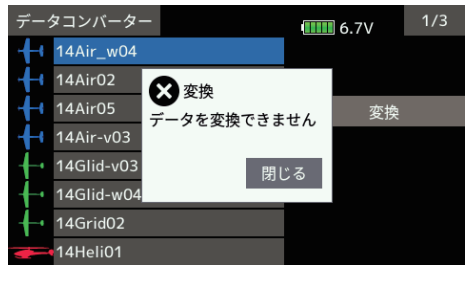

T14SG/FX-22 のモデルデータを SD カードにコ ピーし直してください。

- 再度エラーの場合はその SD カードをフォー マットしてからモデルデータを入れ直してくだ さい。
- SD フォーマッタは SD 協会からダウンロード可 能です(https://www. sdcard.org/)

ただし、フォーマットすると以前の SD カード のデータは消去されます。

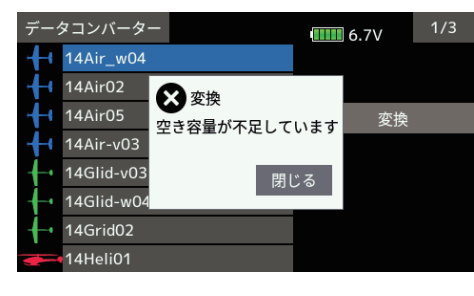

T18SZ のメモリー容量が不足の場合の表示です。 T18SZ の内部メモリー内のモデルデータを削除 して容量を空ける必要があります。

- \* T14SG/FX-22 に 使 用 す る SD カ ー ド は は じ め に T14SG/FX-22 にてフォーマットする必要があります。
- \* 同じ SD カードで T18SZ と T14SG/FX-22 で共用する **にしい カート**<br>ことはできません。
- \* T18SZ にはない機能はコピーされません。コンバー ト後に機能を十分確認してください。

### **4.** トリム画面の表示名称変更(リンケージメニュー)

T1-T6 設定→トリム設定となりました。またデータリセットの T1-T6 もトリムへと表示名称変更されました。 ※機能や設定方法は変更ありません。

## T18SZ ソフトウェア・アップデート内容

## **V2.1**

このソフトウエアアップデートにより、次の機能が追加または変更されます。本セットに付属の取扱説明書を読み替えてご使用ください。 ※モデルデータを他の T18SZ にコピーする場合は、必ずコピー先の T18SZ も最新版のソフトウェアにアップデートしてください。

#### **1.** 以下のテレメトリー関連の不具合を改修しました。

1. PowerBox で、GPS データが表示されない。

2. JetCat V10 で、一部のデータが表示されない。

3. ホーム画面 テレメトリーモニター画面から JetCat V10 の表示データ選択画面を表示させ、タイトルボタンを押すと動作停止する。

## T18SZ ソフトウェア・アップデート内容

**V2.0**

このソフトウエアアップデートにより、次の機能が追加または変更されます。本セットに付属の取扱説明書を読み替えてご使用ください。 ※モデルデータを他の T18SZ にコピーする場合は、必ずコピー先の T18SZ も最新版のソフトウェアにアップデートしてください。

### **1.** バリオメーター **(** バリオ・メロディー設定 **)**

高度計及び GPS センサーのバリオメーター機能に、バリオ・メロディーの設定項目が追加されました。

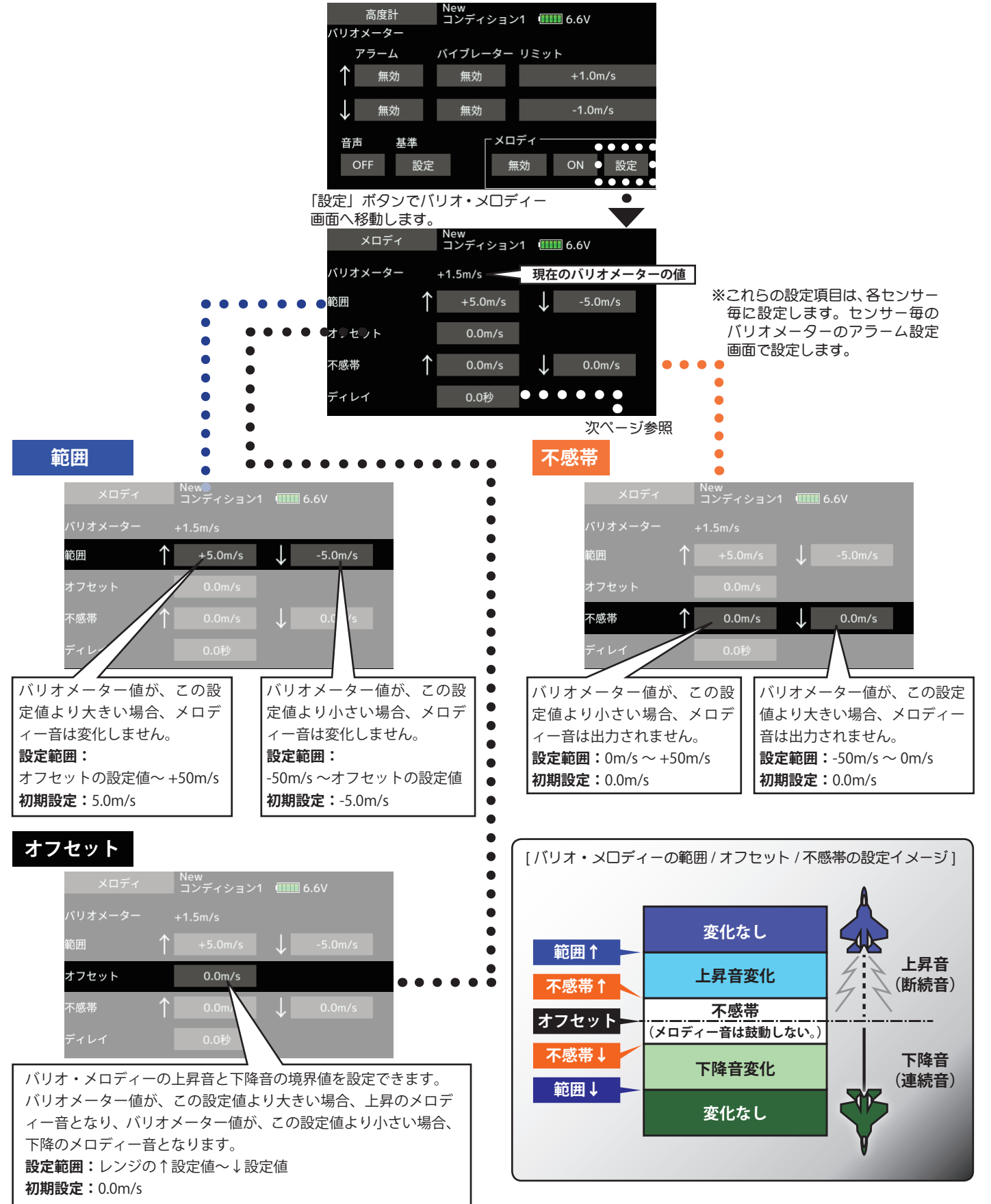

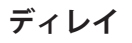

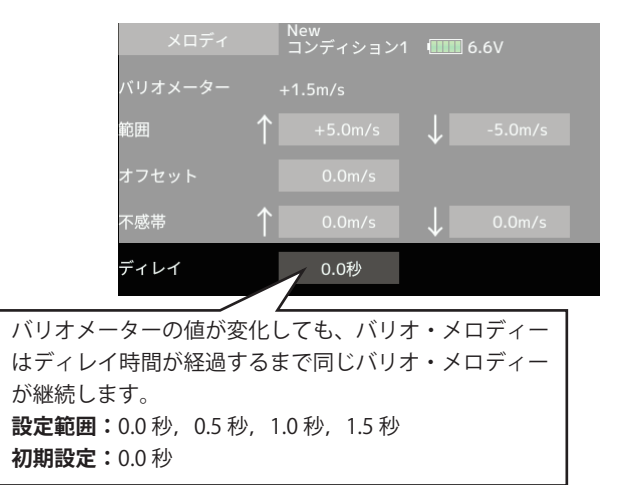

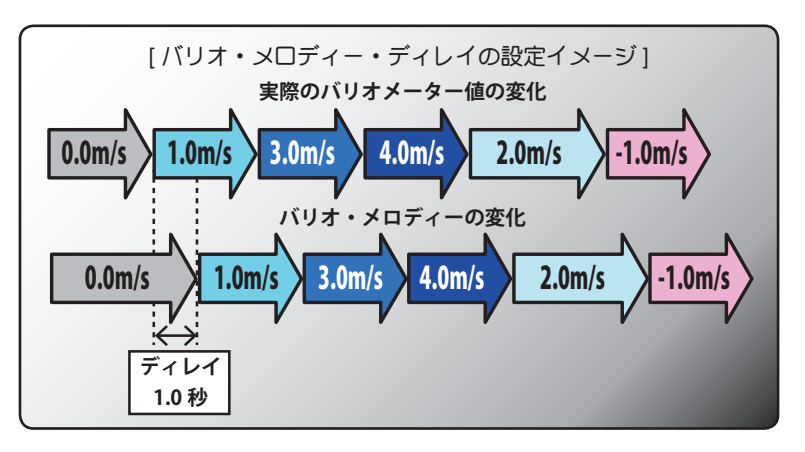

※この設定項目は、すべてのバリオメーター機能で共通です。

#### **2.** テレメトリー設定 **(** アラーム出力継続時間と繰り返し時間 **)**

テレメトリー・データのアラーム出力(ブザー鳴動,バイブレーション)の繰り返し時間と 1 回のアラーム出力の継続時間を設定できるようにし ました。

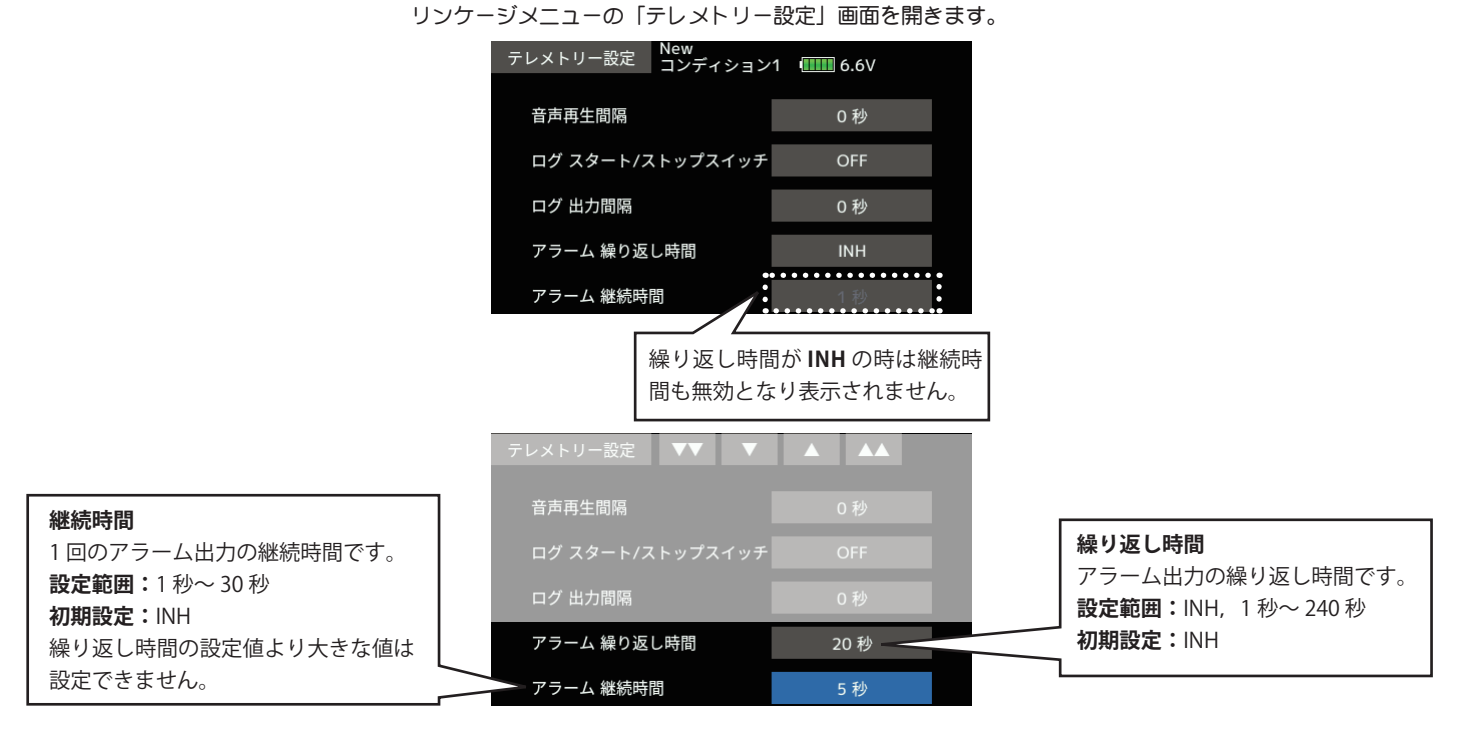

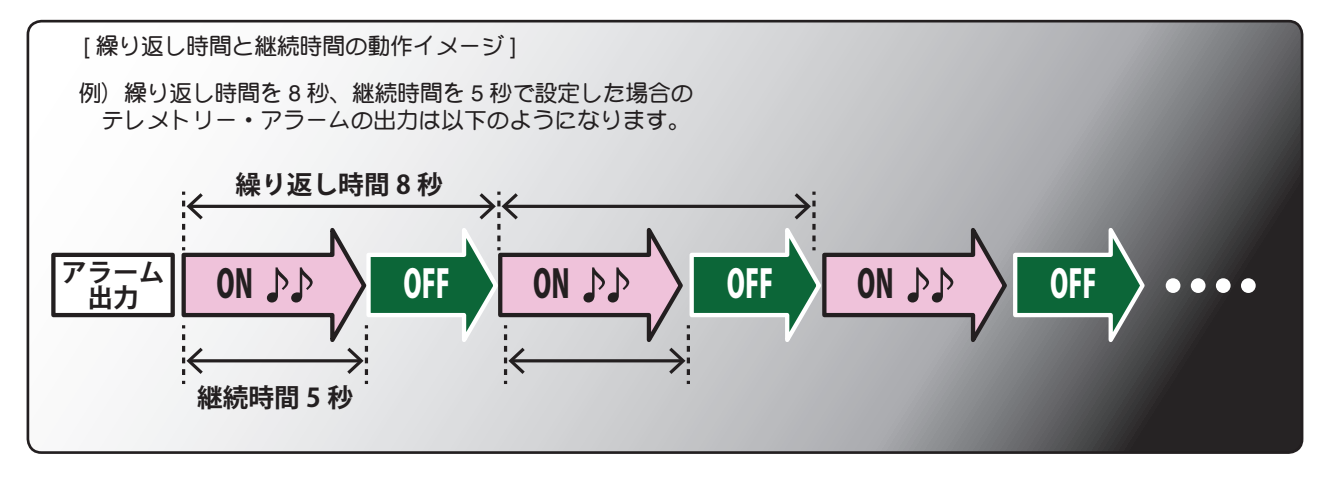

**3.** スティック・モード

スティック・モード3/4 に対応しました。

## T18SZ ソフトウェア・アップデート内容

## $V1.5 \sim V1.9$

このソフトウエアアップデートにより、次の機能が追加または変更されます。本セットに付属の取扱説明書を読み替えてご使用ください。 ※モデルデータを他の T18SZ にコピーする場合は、必ずコピー先の T18SZ も最新版のソフトウェアにアップデートしてください。

**1. トレーナー不具合改修**

S-FHSS モードでトレーナー機能が正常に動作しない不具合を改修しました。

#### **V1.8 2. プログラムミキシング表示不具合改修**

**V1.7**

プログラムミキシングでマスターとスレーブに同じファンクションを指定する等、極端にマスターの動作量が大きくなるミキシングを設定した 場合に、該当するマスターのミキシング画面を表示すると再起動する不具合を改修しました。

**V1.8 3. センサー名称表示変更**

「Kosmik ESC」を「Kontronik ESC」に変更しました。

**4. 韓国語対応**

韓国語表示に対応しました。システムメニューの「表示言語」で「韓国語 (Korean)」を選択します。

**V1.6 5. GPS 表示不具合修正**

GPS センサーのデータが表示されない不具合を改修しました。

## **6. ハードウェア選択画面にヒステリシスタイプとボックスタイプの追加**

ハードウェア選択画面で、スティック等を選択した場合にヒステ リシスタイプとボックスタイプを選択できるようになりました。 動作モードは下記のとおりです。動作モードの変更はモードおよ びタイプ・ボタンを押して変更します。

**◆リニア・ヒステリシスモード**

設定ポイントを基準に機能の ON/OFF を選択する設 定方法です。ON から OFF の間に、ヒステリシス ( 不 感帯 ) を設けることが可能です。リバース・ボタンで、 ON と OFF の位置を反転できます。

#### **◆リニア・ボックスモード**

2 点間の範囲で ON するモードです。それぞれのポイ ントの設定が可能です。ノーマル / リバースボタン で ON と OFF 位置を反転できます。

#### **◆対称・ヒステリシスモード**

リニア・ヒステリシスモードと同様な動作ですが、 ニュートラル位置を基準として、左右 ( 上下 ) が対称 に動作するモードです。例えば、エルロンスティッ クで DR1 を切り替えたい時、スティックを左右に振っ たときに、左右同じ位置で DR1 を ON させることが できます。

#### **◆対称・ボックスモード**

リニア・ボックスモードと同様な動作ですが、ニュー トラル位置を基準として、左右 ( 上下 ) が対称に動作 するモードです。

F3A 飛行機などのスナップロールの舵角変更などに使用すると便 利です。

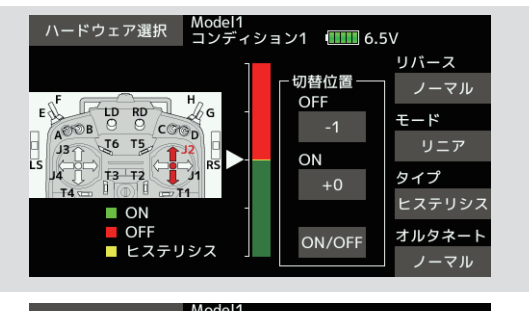

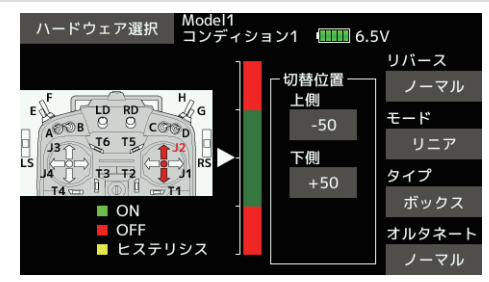

### 

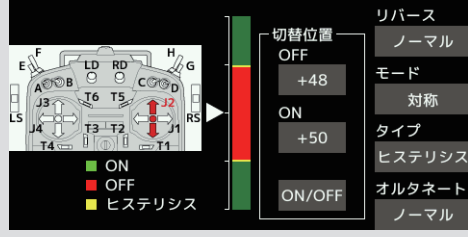

ハードウェア選択 Model1<br>コンディション1 11116.5V

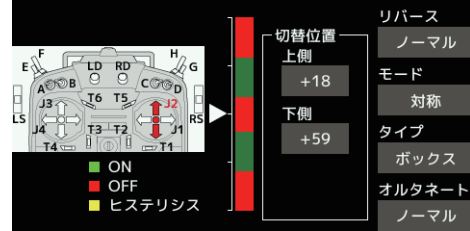

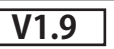

### **ON/OFF ポイントを移動する場合**

ON/OFF やヒステリシス (不感帯)の境界点 (上下2ポイントあります) の位置を移動することができます。 自由な位置で ON/OFF およびヒステリシスの幅の変更が可能となります。

- **[ 設定方法 ]**
- **1. スティックを ON/OFF 切替** ハードウェア選択 Model1<br>コンディション1 **[[][]] 6.**5V **したい位置へ操作します。** リバース 切替位置 **ON/OFF の反転** ノーマル■  $E = \frac{H}{A} \frac{1}{2} \frac{1}{2} \$ OFF **2. ON/OFF ボタンをタッチす** ⊮G モード  $• + 48$ **ると ON/OFF 位置が移動し**  $\sqrt{16}$  T<sub>5</sub> リニア 13.5  $ON$ **ます。** W  $T3$  T<sub>2</sub> ŤИ タイプ  $+50$  $\rightarrow$ ヒステリシス  $\blacksquare$  ON  $\ddot{\ }$ **OFF スティック操作でマークが移動します。** オルタネート ON/OFF ■ ヒステリシス ノーマル

**●対称モードの場合、中立位置の上下対称に ON/OFF 位置が設定されます。**

- **[ 設定方法 ] →ボックスタイプの場合 1. ス テ ィ ッ ク を 上 側 の ON/**
- **OFF 切替したい位置へ操作 します。**
- **2. 上側ボタンをタッチすると 上側の ON/OFF 位置が移動 します。**
- **3. ス テ ィ ッ ク を 下 側 の ON/ OFF 切替したい位置へ操作 します。**
- **4. 下側ボタンをタッチすると 下側の ON/OFF 位置が移動 します。**

**ヒステリシス(不感帯)の設定 :ON する位置と OFF する位置が変えられます。** ヒステリシス(不感帯)の幅を設定することができます。

#### **[ 設定方法 ] →リニヤの場合**

- **1. スティックを OFF にしたい 位置へ動かして [OFF] ボタ ンをタッチします。**
- **2. スティックを ON にしたい 位置へ動かして [ON] ボタ ンをタッチします。**
- **●上側が OFF の場合、先に ON の境界点を決めてから、ヒステリシスの範囲を 上側(OFF 側)に伸ばしてください。上側が ON の場合は、先に ON の境界 点を決めてから、ヒステリシスの範囲を下側(OFF 側)に伸ばしてください。**

## **7. 社外テレメトリーセンサー対応**

以下の他社製テレメトリーセンサーに対応しました。詳細は各センサーのマニュアル をご参照ください。

- ◆ Kontronik ESC
- ◆ Castle TL0
- ◆ JetCat V10
- ※ Futaba ではこのセンサーの取扱いは行っていません。 ◆ PowerBox

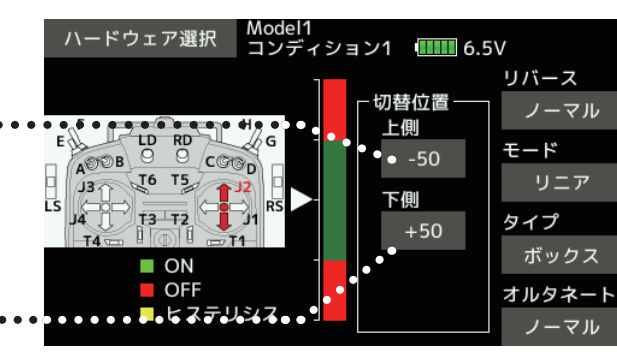

**●対称モードの場合**

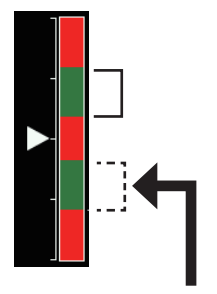

上(下)の上下位置を **設定すると同時に下 (上)側も対称の位置 に設定されます。**

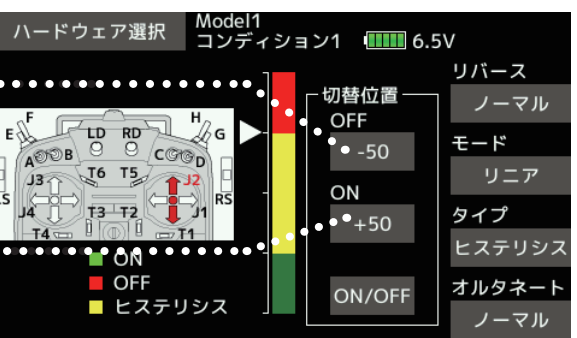

**●対称モードの場合** 

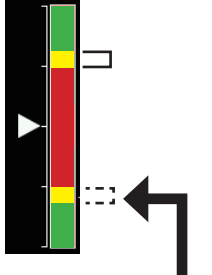

**上(下)の上下位置を 設定すると同時に下 (上)側も対称の位置 に設定されます。**

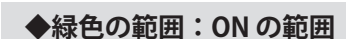

**◆赤色の範囲:OFF の範囲**

**◆黄色の範囲:ヒステリシス(不感帯)の範囲** 

## T18SZ ソフトウェア・アップデート内容

**V1.4**

このソフトウエアアップデートにより、次の機能が追加または変更されます。本セットに付属の取扱説明書を読み替えてご使用ください。 ※モデルデータを他の T18SZ にコピーする場合は、必ずコピー先の T18SZ も最新版のソフトウェアにアップデートしてください。

## 1. カーブポイントの追加

ミキシング機能のカーブに、任意の位置でポイントを追加で きるようになりました。設定可能な最大ポイント数は、17 ポイントまたは 11 ポイントです ( ミキシング機能により異 なります )。設定可能な最大ポイント数を超えた場合は、既 存のポイントが 1 ポイント自動的に削除されます。

### ◆ポイント追加手順

①カーブ機能をもつミキシングの画面を開く

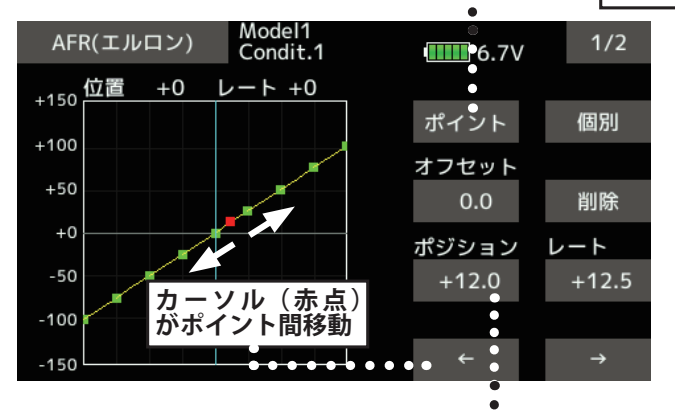

#### ②「ポジション]をタッチ ……

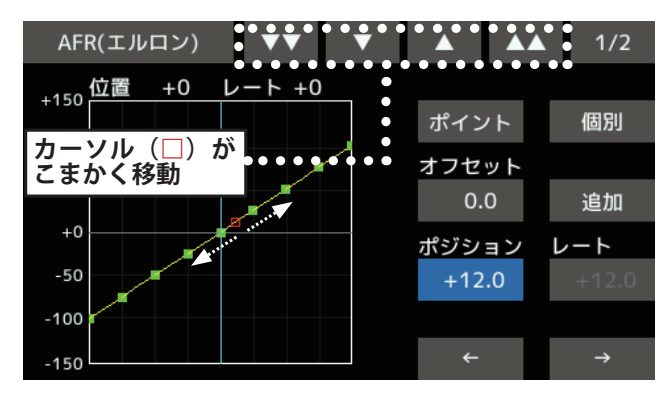

- ③ 追加したいポイントに (□) を移動
- ④ 位置が決まったら [ 追加 ] をタッチ→ (□) が (■) となりポイント追加完了

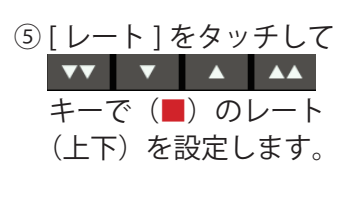

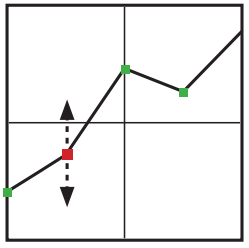

#### ◆ポイント削除手順

① | ← | → をタッチして削除したい ポイントにカーソル(■)を移動

**ミキシング・カーブの種類**

EXP<sub>1</sub>

EXP<sub>2</sub>

ポイント

曲線

閉じる

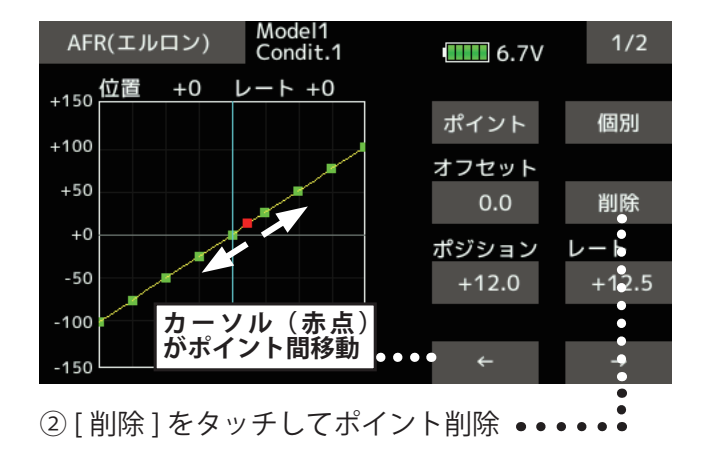

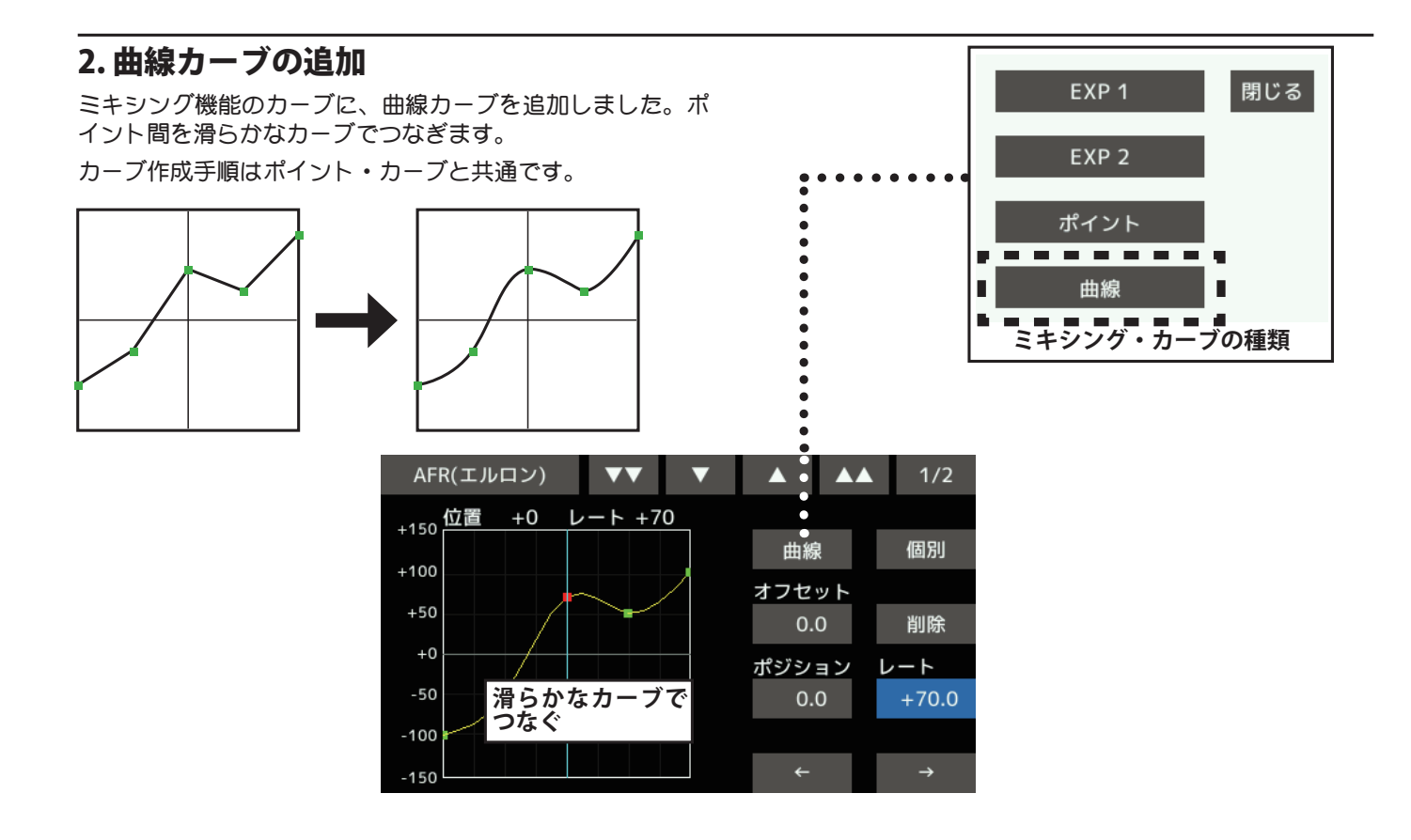

### 3. 電流センサー SBS-01C 対応

電流センサー SBS-01C(別売)に対応しました。電流センサー を機体に搭載、接続すると動力用バッテリーなどの電流・電 圧・消費容量を表示することができます。

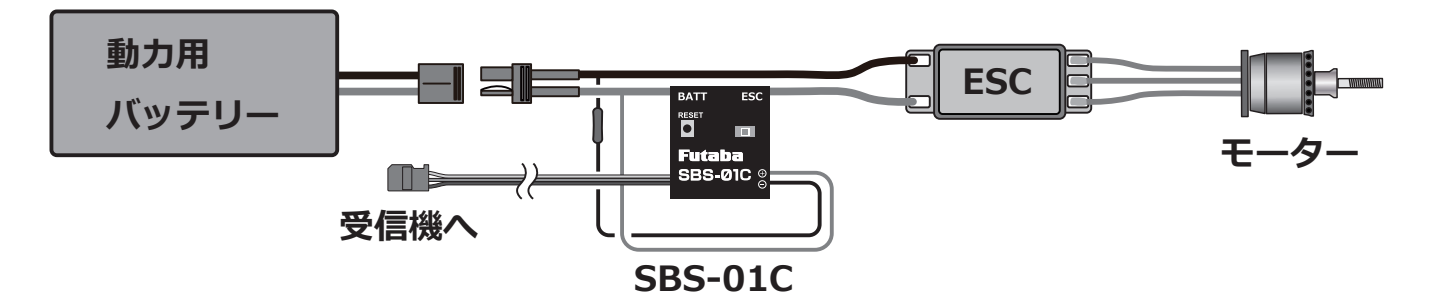

◆ SBS-01C を送信機に登録します。

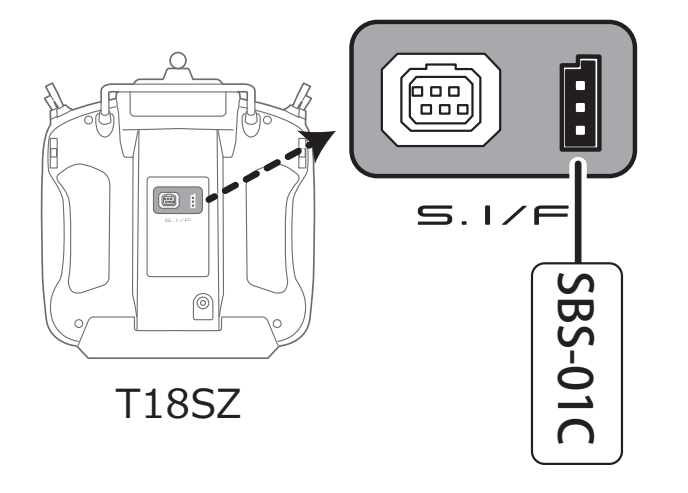

- ① SBS-01C を左図のように送信機に接続
- ②[ リンケージメニュー]→[センサー]→[3/3ページ] を開く
- ③ [ 登録 ] をタッチ
- ④ 登録完了したら送信機から SBS-01C をはずす

### ◆電流センサー画面のよびだし

① [ リンケージメニュー ] → [ テレメトリー ] を開く

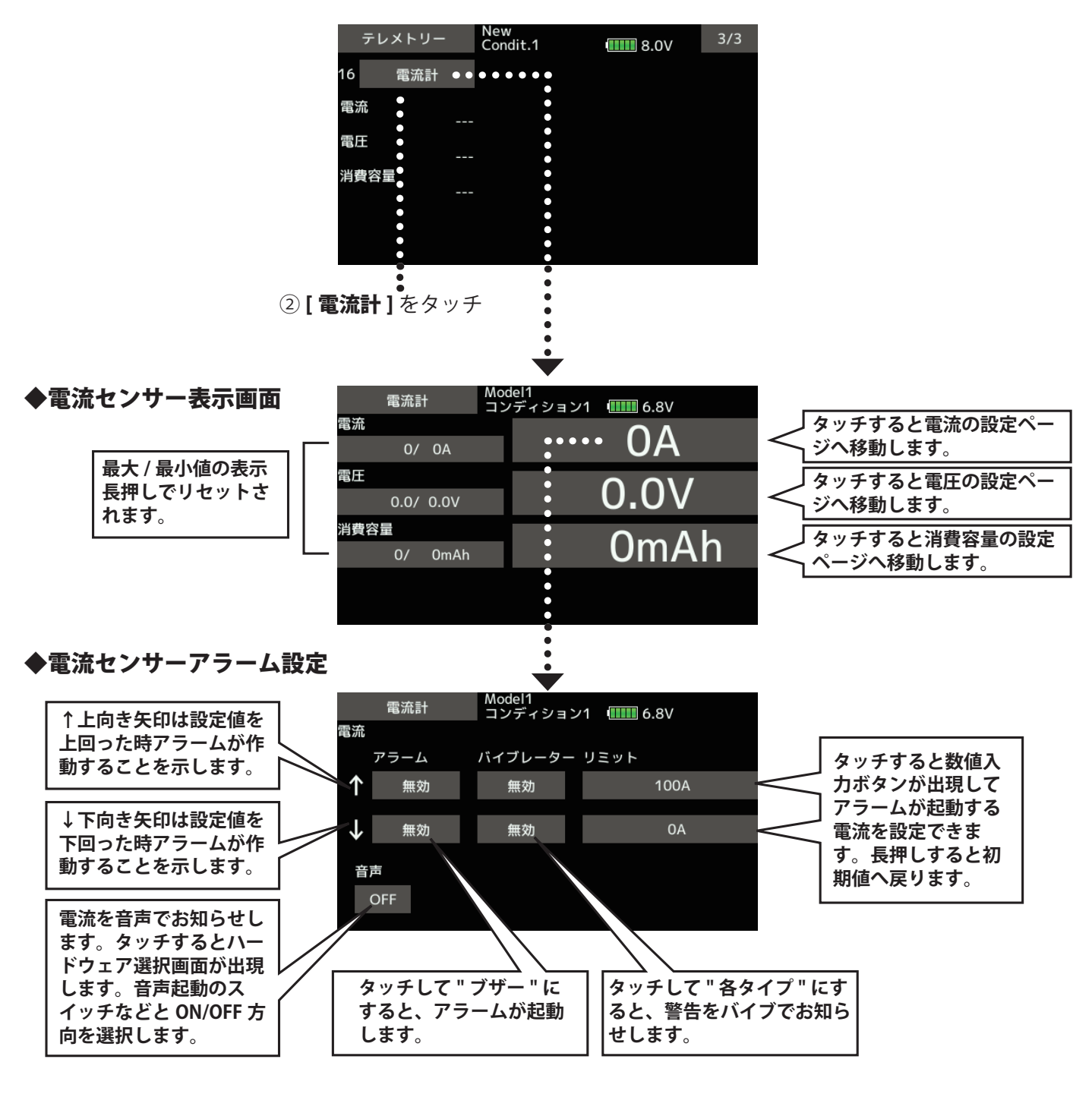

◆電圧・消費容量も同じ手順でアラーム設定できます。

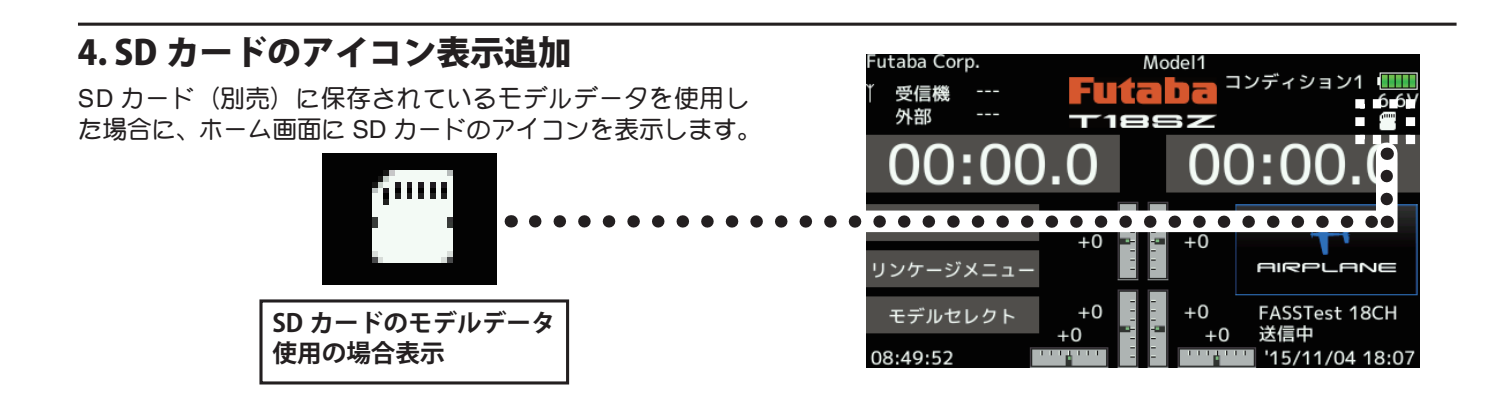

## 5. スティックモード選択機能追加

スティックモードの選択機能を追加しました。データリセッ ト時のファンクション設定値が、スティックモードに応じて 変更されます。

※モード 1 ⇔モード 2 の変更はスティックのラチェットの改 造が必要です。その場合は Futaba カスタマーサービスへ 依頼ください。

### ◆システムメニュー

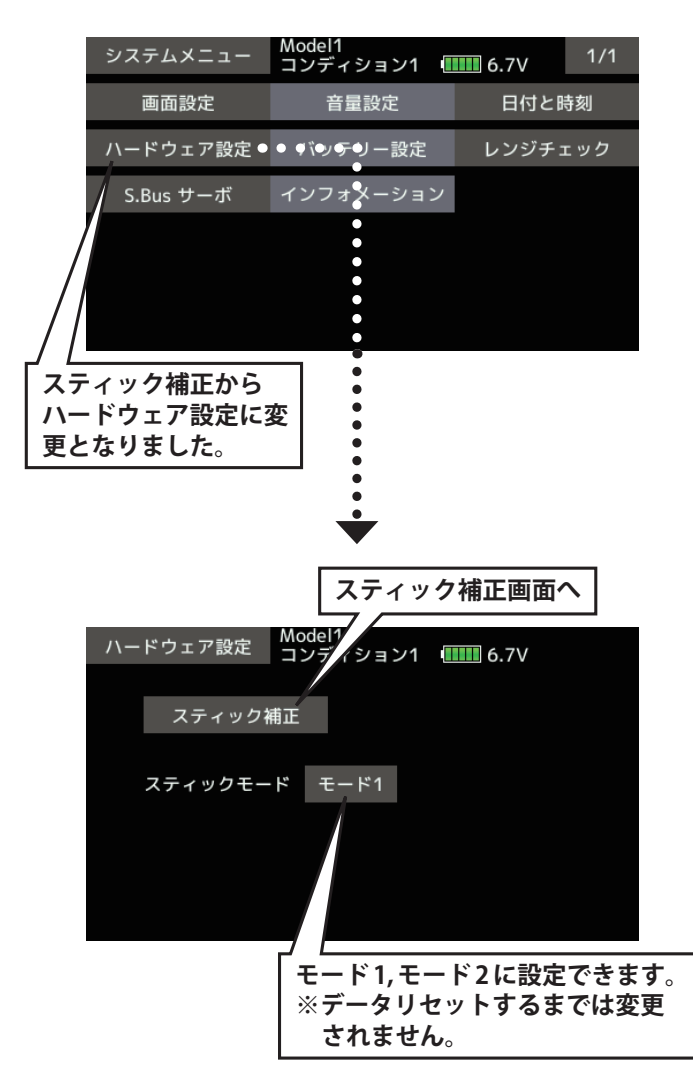

## 6. スロットルスティック警告

### **<飛行機 / グライダータイプ>**

以前はスロットルスティックのファンクションを [ モーター ] へ変更するとスロットルスティック警告(スロットルス ティックがハイ側で電源 ON すると警告が鳴る)がキャンセ ルされましたが、今回 [ モーター ] ファンクションでも警告 ルされましたが、ラ回 [ ヒーター ] ノアンクション C も誉古 ― T-FHSS はデュアルレシーバー機能に対応していないため、<br>が鳴るように変更されました。

# 7. 英語モードのメニュー項目表示変更

### **<飛行機 / グライダータイプ>**

画面言語を英語に変更した場合のメニュー表記を一部変更し ました。

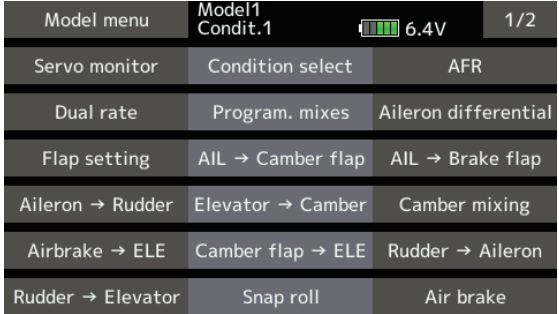

### 8. バタフライ エレベーターカーブ初期化 機能追加

### **<グライダータイプ>**

①動作基準点に設定したい位置にスティックを操作 し、[オフセット]をタッチします。エレベーターカー ブの初期化確認画面が表示されます。[ はい ] をタッ チすると、エレベーターカーブが初期化されます。

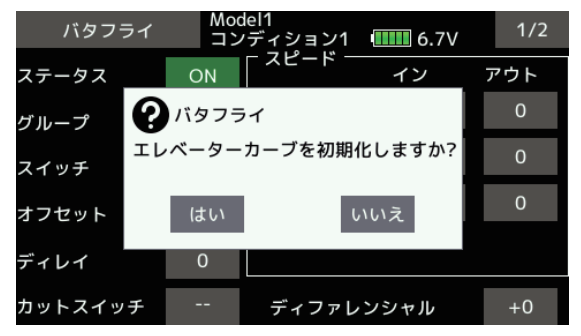

②エレベーターカーブでは、オフセット位置が赤の点 線で表示されます。

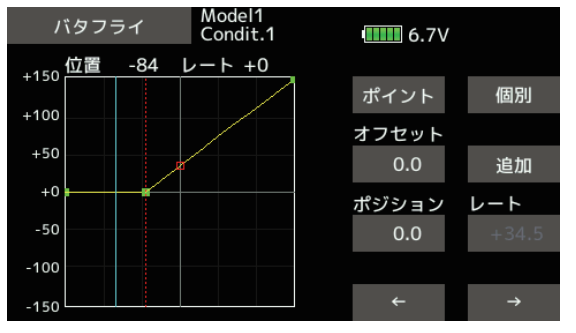

## 9. T-FHSS デュアルレシーバー機能について

T-FHSS モードを選択した場合には、システムタイプ画面に デュアルレシーバーボタンは表示されません

双葉電子工業(株)ラジコンカスタマーサービス 〒 299-4395 千葉県長生郡長生村藪塚 1080 TEL.(0475)32-4395

<sup>●</sup>本書の内容の一部または全部を無断で転載することはおやめください。●本書の内容に関しては将来予告なしに変更することがあります。●本書の内容は万全を期して作成し<br>ていますが、万一ご不明の点や誤り、記載もれなどお気づきの点がございましたら弊社までご連絡ください。●お客様が機器を使用された結果につきましては、責任を負いかね<br>ることがございまウのでごろ承ください。●本説明書に記載の Windows は米国 Microsoft Corporat